# **Yardi Voyager Affordable Housing LIHTC Waiting List Training Guide**

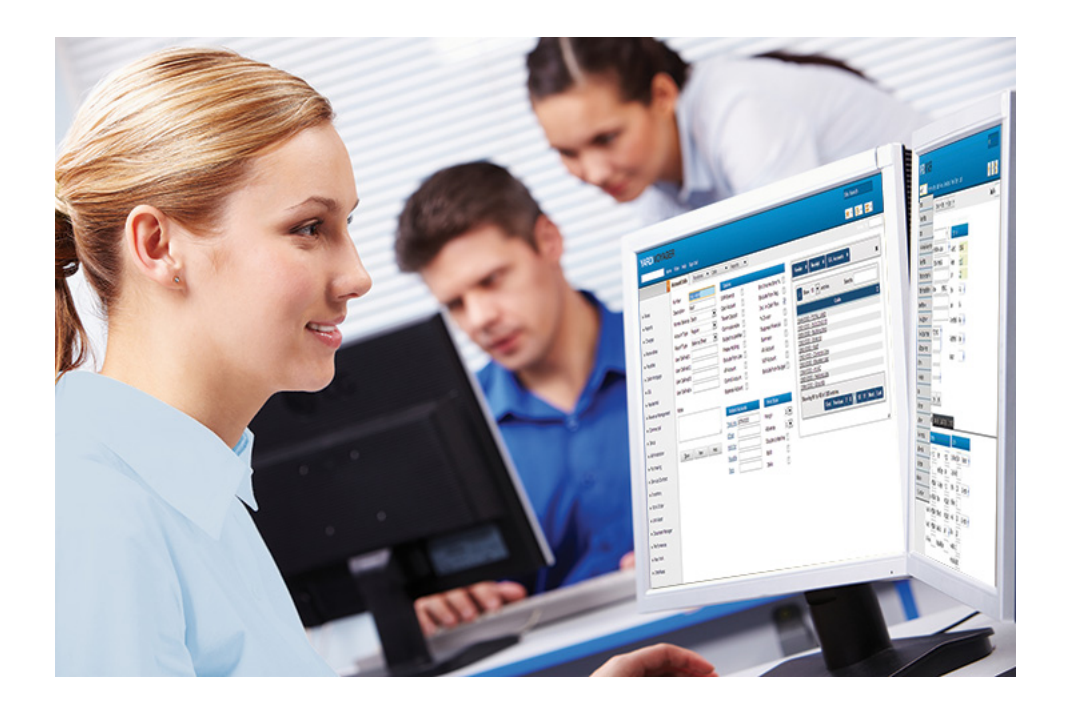

v\_aff\_trn\_tcwl\_7\_rev\_a.1 | © 2018 by Yardi Systems, Inc.

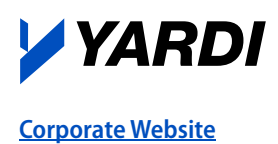

**Corporate Website [Client Central](https://clientcentral.yardi.com/)**

v\_aff\_trn\_tcwl\_7\_rev\_a.1

Documentation and Online Help Published by Yardi Systems, Inc. 430 South Fairview Avenue Santa Barbara, CA 93117

© 2018 by Yardi Systems, Inc. All rights reserved.

This product or document is protected by copyright, trademark and other intellectual property laws. Use of the product or document is subject to the terms and conditions of an authorized Yardi Systems, Inc. software license or other agreement including, but not limited to, restrictions on its use, copying, disclosure, distribution and decompilation. NOTHING IN THIS DOCUMENTATION IS INTENDED TO SUPERSEDE ANY EXPRESS WRITTEN AGREEMENTS PROVIDED BY YARDI SYSTEMS FOR PORTIONS OF ANY YARDI SYSTEMS PRODUCT OR SERVICE OTHER THAN THIS DOCUMENTATION. No part of this product or document may be disclosed or reproduced in any form by any means without the prior written authorization of Yardi Systems, Inc. This product or document contains proprietary information about software processes, algorithms, and data models which is Confidential Information, and constitutes trade secrets, and which is intended for utilization solely in connection with Yardi software licensees' use of Yardi software and for no other purpose.

The inclusion of any references to third-party products and services in this documentation does not imply endorsement by Yardi Systems of such products or services or the third party, or an affiliation between Yardi Systems and such third party. Yardi Systems is not responsible for, and does not control, any third-party products and services including, without limitation, the compatibility, performance, content, trustworthiness, legality, or any other aspect of such products and services.

RESTRICTED RIGHTS: This documentation is a "Commercial Item" consisting of "Computer Software Documentation," as those terms are defined in Federal Acquisition Regulation 48 C.F.R. 2.101. Consistent with 48 C.F.R. 12.212 and 48 C.F.R. 227.7202-1 through 227.7202-4, U.S. government end users acquire this documentation with only the rights specified in the corresponding license.

The product described in this manual may be protected by one or more U.S. patents, foreign patents, or pending applications.

NON-EXHAUSTIVE LIST OF YARDI TRADEMARKS

Yardi Systems, Inc. trademarks are valuable assets of the company. Yardi trademarks and registered trademarks in the United States and certain other countries include: Yardi®, Yardi Systems, Inc., the Yardi logo, ALMSA®, Beacon, CENTERSHIFT®, CHECKscan, COLLECTplus, Commercial Property Executive®, Commercial Property News®, Commercial Property World®, COMMERCIALCafé, Concierge, CONDOCafé, CONDOCafé Certificates, Context®, CTI®, ENERGYplus, Enerliance®, Genesis2, GoodShield®, HOUSINGCafé®, InvestorPlus, Lead Tracking Solutions®, LeasingKIOSK, LOBOS®, Marketplace, MILITARYCafé, MLS Certified®, Multi-Housing News®, Multi-Housing World®, Optimus EMR®, Orion®, PAYplus, PAYscan, Pierce-Eislen®, Point2®, PopCard®, PowerShopping®, PropertyShark®, Propware, Pulse®, Quandam Pro Lab®, RENTCafé®, RENTCafé® Connect, RENTCafé® Creative, RENTCafé® CRM, RENTCafé® CRM Corporate Housing, RENTCafé® CRM Military, RENTCafé® CRM Student, RENTCafé® CRM Single Family, RENTCafé® Corporate Housing, RENTCafé® E-Docs, RENTCafé® Military, RENTCafé® Reach, RENTCafé® Single Family, RENTCafé® Student, RENTCafé® TextPay, Renter Reliability Index, RENTmaximizer, ResidentShield®, ScreeningWorks®, SiteManager, SiteStuff®, Small Energy Group®, Store Advantage, TotalScreen®, VendorCafé®, Voyager®, WIPS®, Yardi Energy Solutions®, YardiOne, and YES Energy Management® are trademarks or registered trademarks of Yardi Systems, Inc. in the United States and may be protected as trademarks in other countries. This list is not all-inclusive and the absence of a product or service name or logo from this list does not imply a waiver of Yardi's trademark or other intellectual property rights concerning that name or logo.

All third-party trademarks are the property of their respective owners.

YARDI SYSTEMS, INC. HAS ATTEMPTED TO ENSURE THE ACCURACY AND QUALITY OF THE CONTENT DESCRIBED IN THIS PRODUCT OR DOCUMENT; HOWEVER, IT IS PROVIDED ON AN "AS IS" BASIS WITHOUT WARRANTY OF ANY KIND. TO THE EXTENT PERMITTED BY APPLICABLE LAW, YARDI DISCLAIMS ALL IMPLIED WARRANTIES WITH RESPECT TO THIS DOCUMENT AND THE PROCEDURES AND TECHNIQUES IT DESCRIBES INCLUDING, WITHOUT LIMITATION, ANY IMPLIED WARRANTIES OF MERCHANTABILITY AND FITNESS FOR INTENDED PURPOSE, TITLE, NON-INFRINGEMENT, COURSE OF DEALING OR COURSE OF PERFORMANCE. YARDI MAKES NO WARRANTY THAT (i) THE INFORMATION AND MATERIAL HEREIN WILL MEET YOUR REQUIREMENTS, OR (ii) THE RESULTS THAT MAY BE OBTAINED FROM THE USE OF THE INFORMATION AND MATERIALS HEREIN WILL BE ACCURATE OR RELIABLE. YARDI, ITS SUPPLIERS OR ANY THIRD PARTY MENTIONED IN THIS PRODUCT OR DOCUMENT DISCLAIM AND, TO THE MAXIMUM EXTENT PERMITTED BY APPLICABLE LAW IN YOUR JURISDICTION, SHALL NOT BE LIABLE FOR, ANY TYPE OF DAMAGES RELATED TO THIS DOCUMENTATION OR ITS USE, OR PERFORMANCE OR NON-PERFORMANCE OF ANY SOFTWARE,HARDWARE, SERVICE, OR ANY THIRD PARTY PRODUCTS AND SERVICES INCLUDING WITHOUT LIMITATION ANY OF THE FOLLOWING DAMAGES: ANY DIRECT, INDIRECT, INCIDENTAL OR CONSEQUENTIAL, SPECIAL OR EXEMPLARY DAMAGES RESULTING FROM THE USE OF THIS DOCUMENT.

v\_aff\_trn\_tcwl\_7\_rev\_a.1

#### **Document Changes**

The following table lists the plug-in versions documented in each manual revision. To determine which plug-in versions you use, select **Administration > About**. If a manual documents multiple plugins, use the manual revision associated with the most recent plug-in version you use.

A number following the revision letter indicates changes since the previous revision are non-substantive: style, pagination, and so on. Thus, revision a.1 contains the same substantive material as revision a.

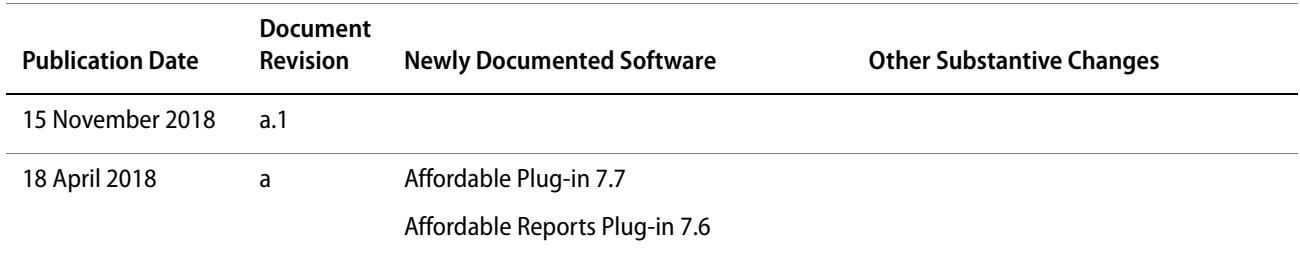

## **Contents**

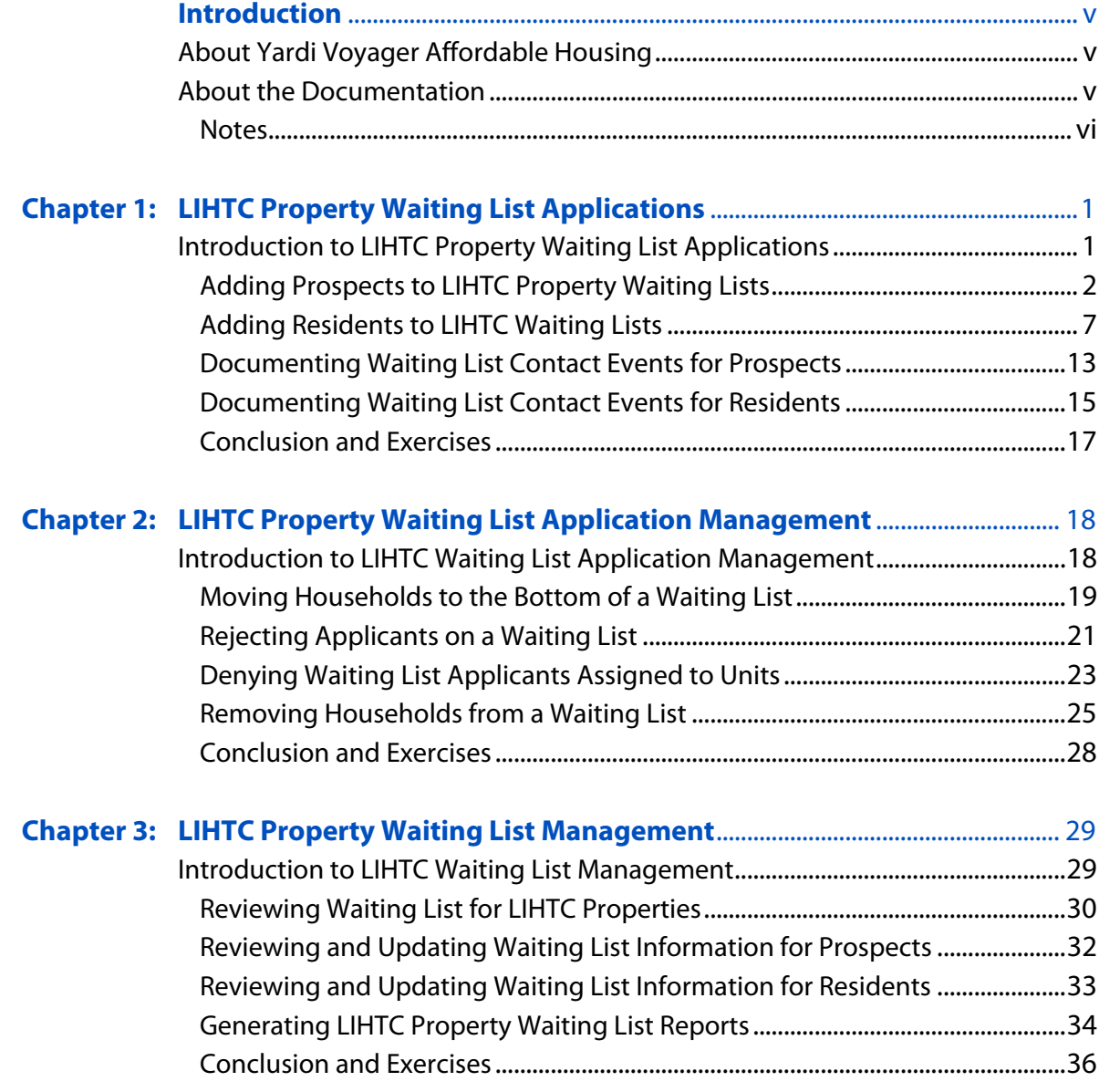

## <span id="page-4-0"></span>Introduction

## <span id="page-4-1"></span>**About Yardi Voyager Affordable Housing**

With Yardi Voyager Affordable Housing, you can manage properties that operate under Low Income Tax Credit (LITHTC), HOME, Rural Development Section 515, HUD project-based housing, or a combination of these programs.Yardi Voyager Affordable Housing integrates compliance, accounting, and property management within a single system. This manual includes information specific to Affordable Housing SaaS Affordable Plug-In 2.

## <span id="page-4-2"></span>**About the Documentation**

This guide furnishes training lessons for beginning Voyager Affordable Housing users. The lessons are designed to be completed sequentially. Completing the exercises at the end of each lesson can help to reinforce your knowledge.

Your system administrator customizes Yardi Voyager Affordable Housing and manages the security settings. Customization and security settings affect the appearance of Yardi Voyager Affordable Housing and determine the options that are available to users. Most screens and menu paths described in this document are for a standard implementation with the least restrictive security settings. The screens and descriptions may not match those that you see when you use Yardi Voyager Affordable Housing. This document does not typically describe fields like **Name** or **Unit #**, for which the purpose is self-evident. Unless otherwise indicated, menu paths are for the side menu.

Yardi Voyager Affordable Housing relies on the Yardi Voyager core and residential systems. For information about these systems, see the Yardi Voyager core and residential guides.

You can find the latest documentation on Yardi [Client Central:](https://clientcentral.yardi.com)

#### https://clientcentral.yardi.com

If you need help determining your logon name and password contact Yardi technical support.

### <span id="page-5-0"></span>**Notes**

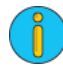

An information note provides background information. For example, it may explain how changes made in one screen affect data that appears in another screen.

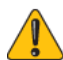

A caution note explains how to avoid a potential problem, or indicates that a process will cause irreversible changes to your data.

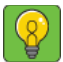

A tip describes a way to get more from your software. For example, it may explain an alternative way to perform a task.

## **CHAPTER 1**

# <span id="page-6-0"></span>LIHTC Property Waiting List Applications

#### **In this lesson:**

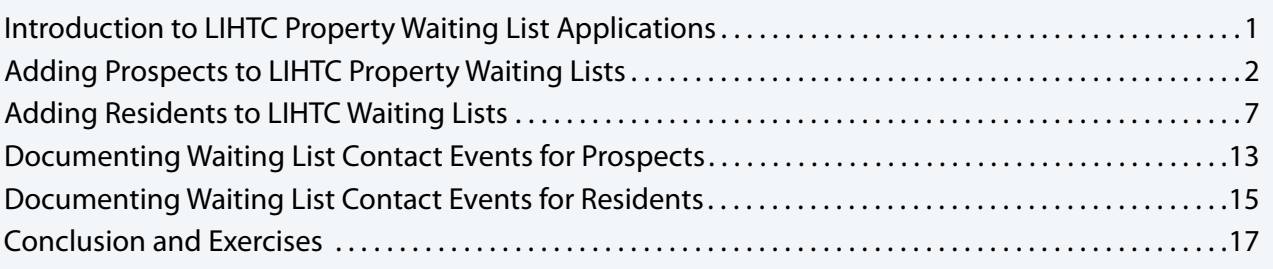

This lesson explains how to add applicants to an LIHTC property waiting list.

## <span id="page-6-1"></span>**Introduction to LIHTC Property Waiting List Applications**

LIHTC properties are frequently fully occupied. If no units are available that meet a household's needs and the property's waiting list is accepting applications, you can add prospects and residents to the waiting list.

LIHTC regulations require detailed record-keeping for households on waiting lists. Voyager keeps a contact log for each household on a waiting list. Documenting every contact event that you have with a household is an important responsibility.

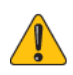

The **Waiting List** screen contains several fields for adding comments or remarks. Follow direction of management in your organization before adding remarks or comments. Ensure that your comments, notes, and remarks comply with fair housing laws.

In this lesson, you will learn how to complete the following tasks:

- 1 Add a prospect to an LIHTC property's waiting list.
- 2 Add a resident to an LIHTC property's waiting list.
- 3 Document a contact event for a household on the waiting list.

## <span id="page-7-0"></span>**Adding Prospects to LIHTC Property Waiting Lists**

LIHTC properties may be frequently fully-occupied. When no units are available, a waiting list is set up for the property, and your security permissions give you access the waiting list, you can add prospects to the waiting list. If you have access to waiting lists for several properties, you can also include the prospect on those lists.

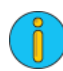

In this lesson, you will add a prospect to a waiting list from the **Preferences** leasing step. You can also add the prospect to the property's waiting from any leasing step of the leasing workflow.

#### **To add a prospect to an LIHTC property's waiting list**

- **1** On the **Community Manager Dashboard** screen, select the property.
- **2** Add a prospect guest card for the household head and then click **Next** to advance to the **Preferences** leasing step.
- **3** Click the **Waiting List** button, located above the **Preferences** tab on the **Prospect Guest Card** screen.

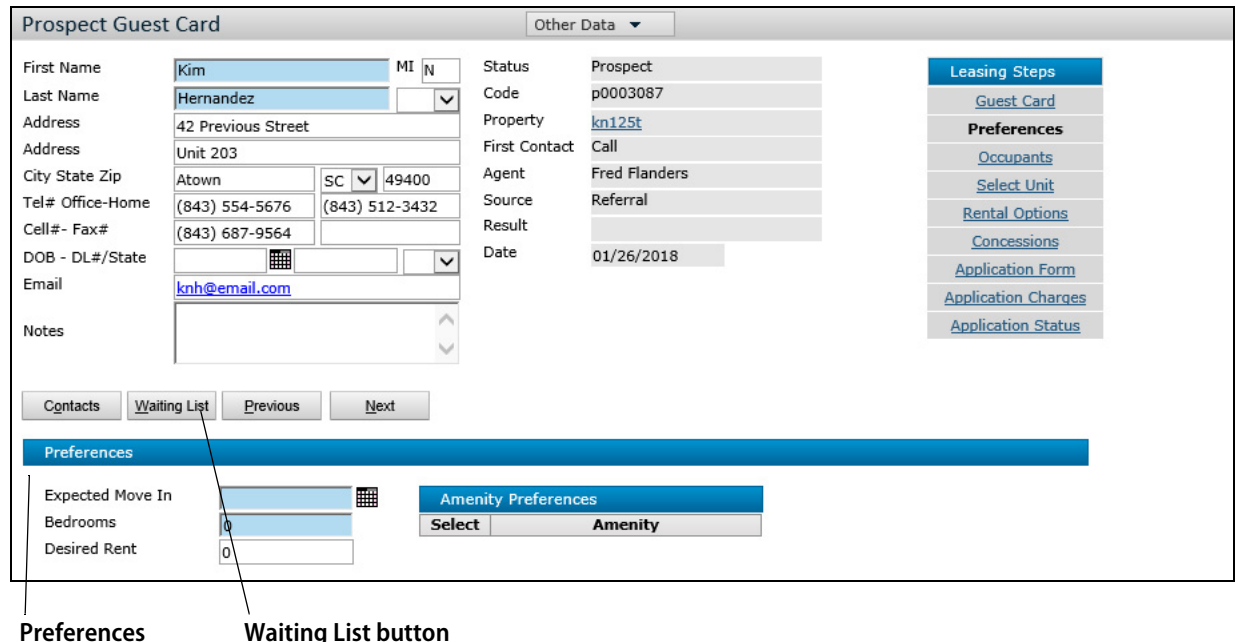

Yardi Voyager Affordable Housing LIHTC Waiting List Training Guide

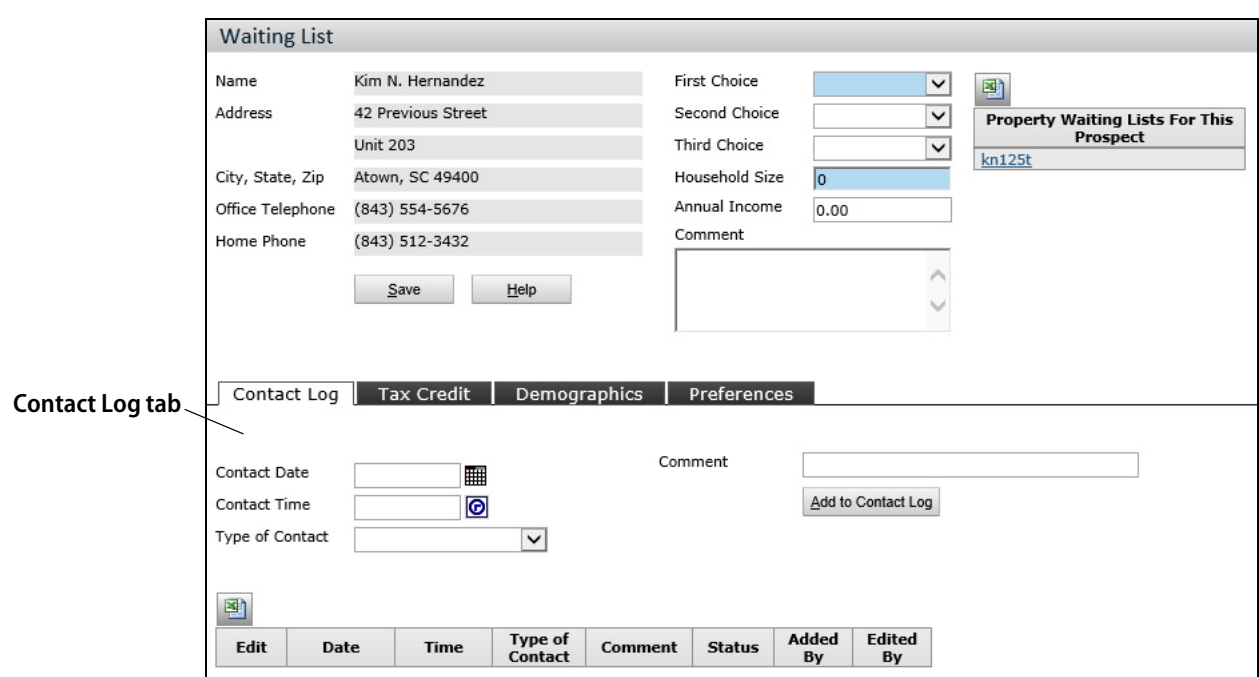

The **Waiting List** screen appears. The **Contact Log** tab appears in the bottom part of the screen.

**4** Add the following information in the top part of the **Waiting List** screen.

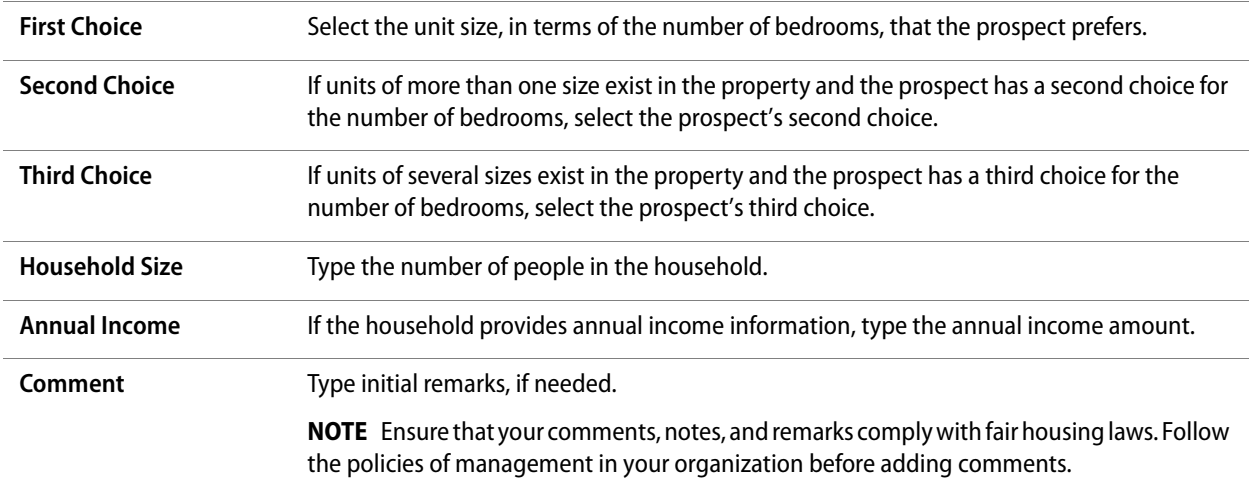

#### **5** On the **Contact Log** tab, add the following Information.

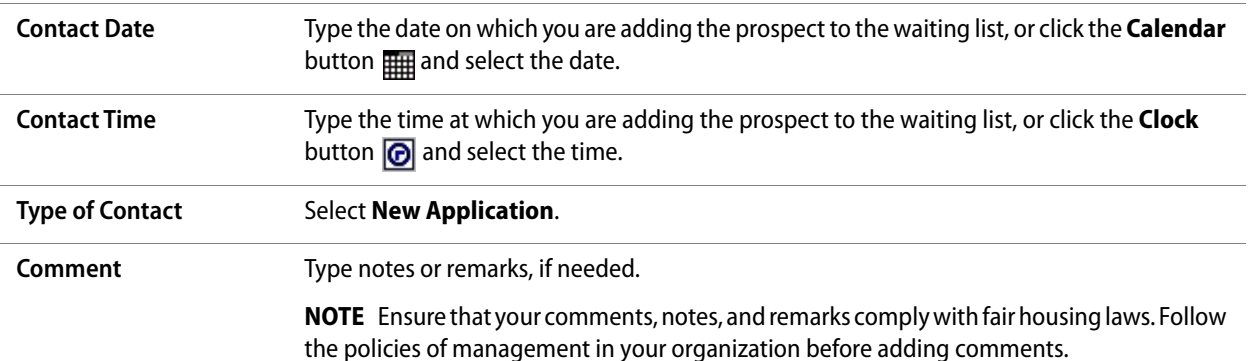

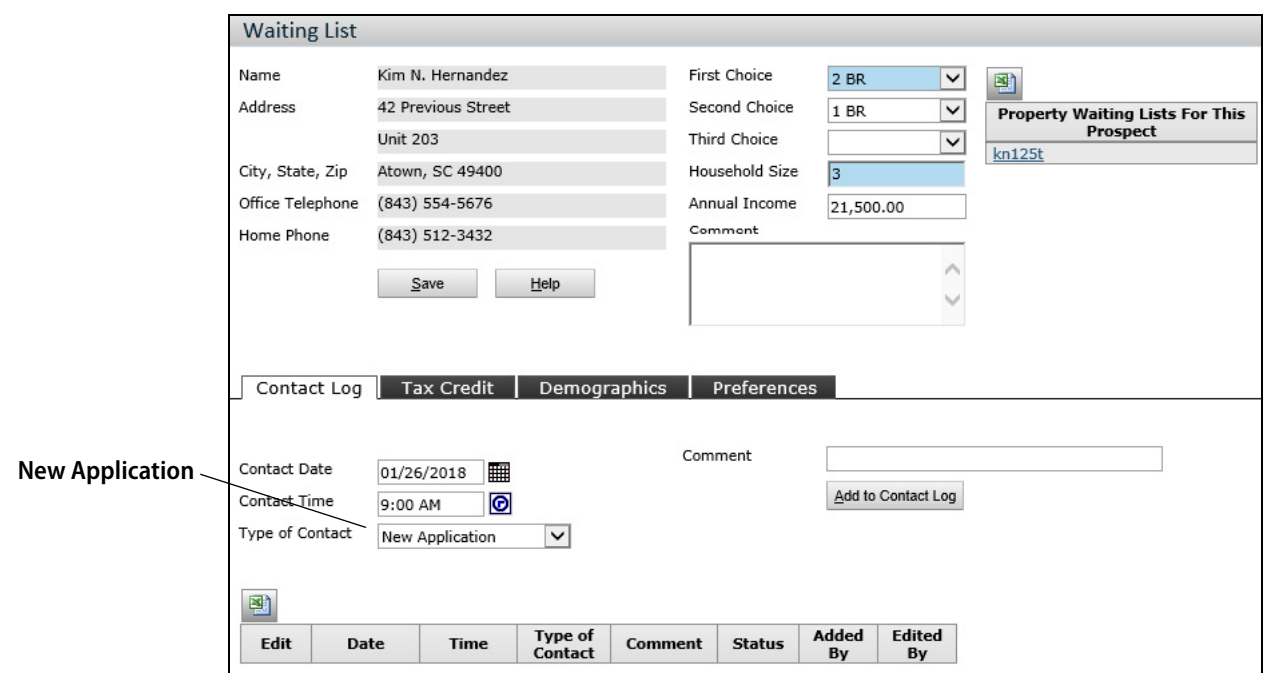

#### **6** Click the **Tax Credit** tab and add the following information, if needed.

.

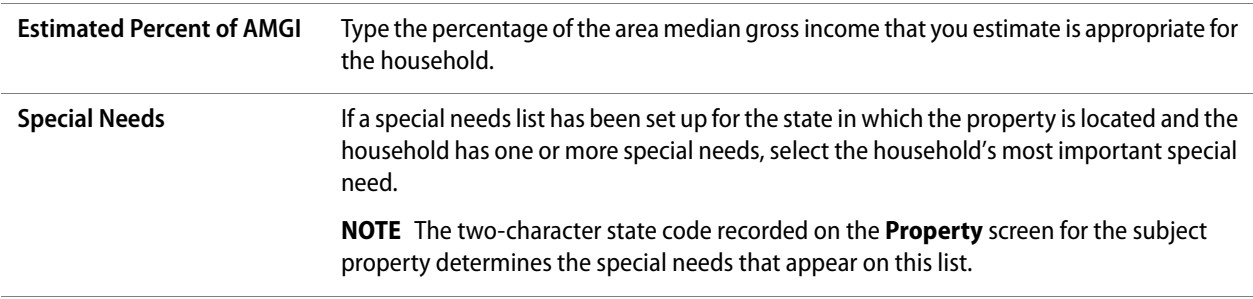

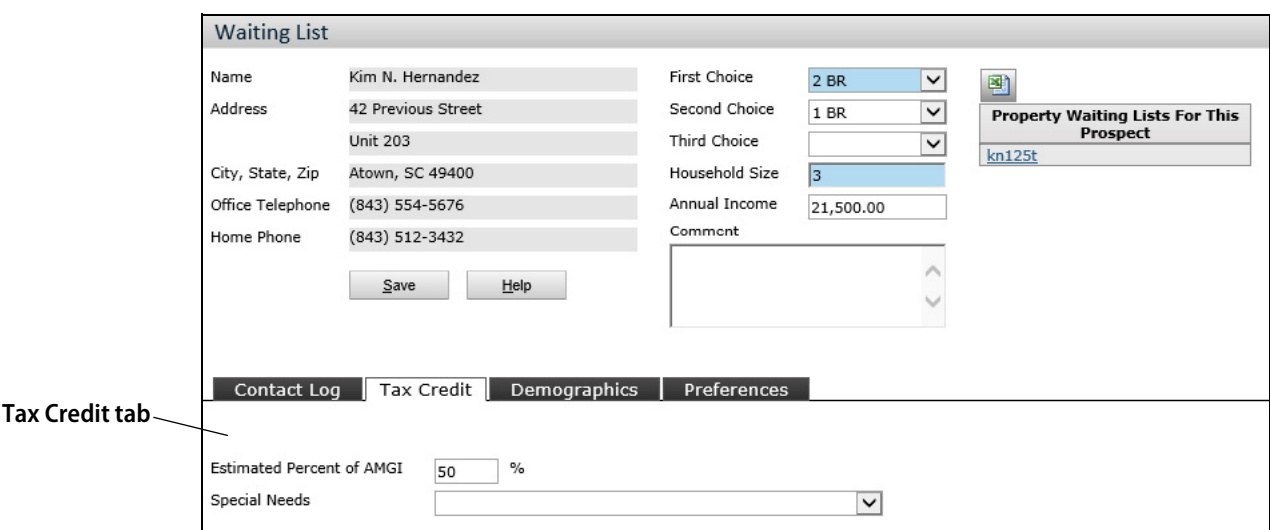

**7** Click the **Demographics** tab and add the following Information.

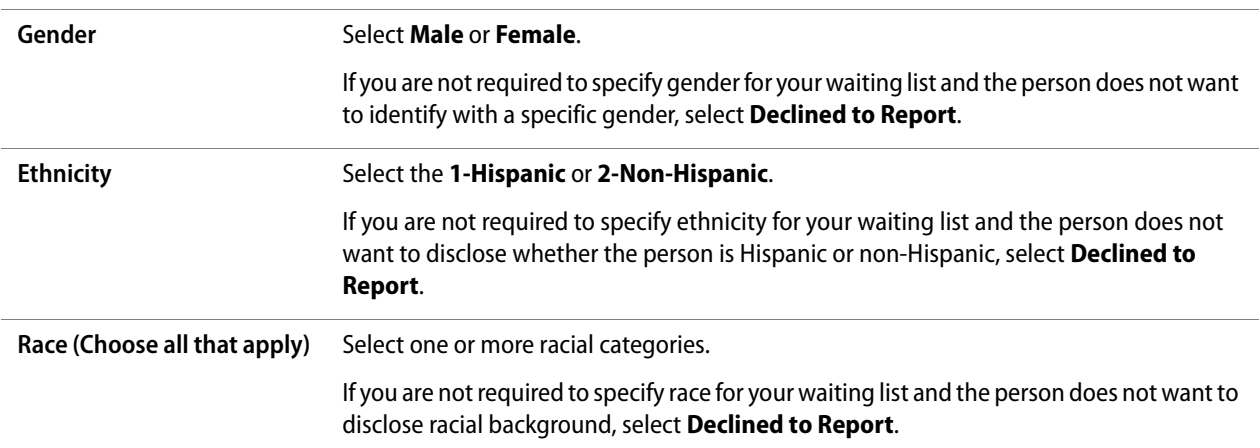

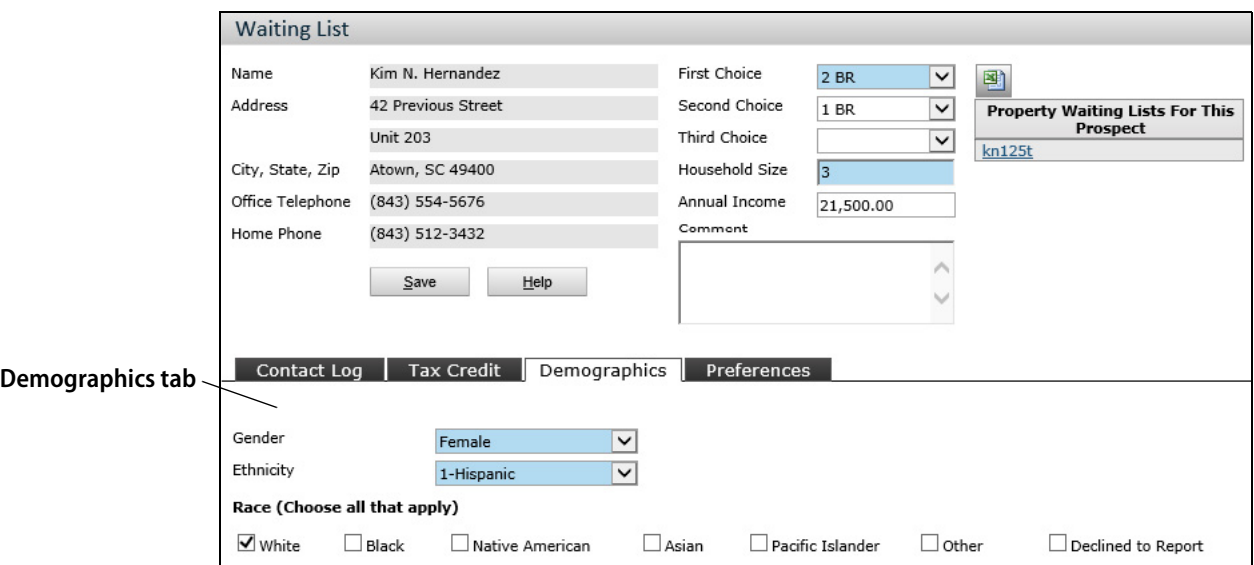

**8** If the waiting list is set up with preferences and the prospect qualifies for preferences, click the **Preferences** tab.

Yardi Voyager Affordable Housing LIHTC Waiting List Training Guide

**9** Select all appropriate preferences..

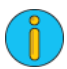

Preferences influence the order in which a household appears on a waiting list.

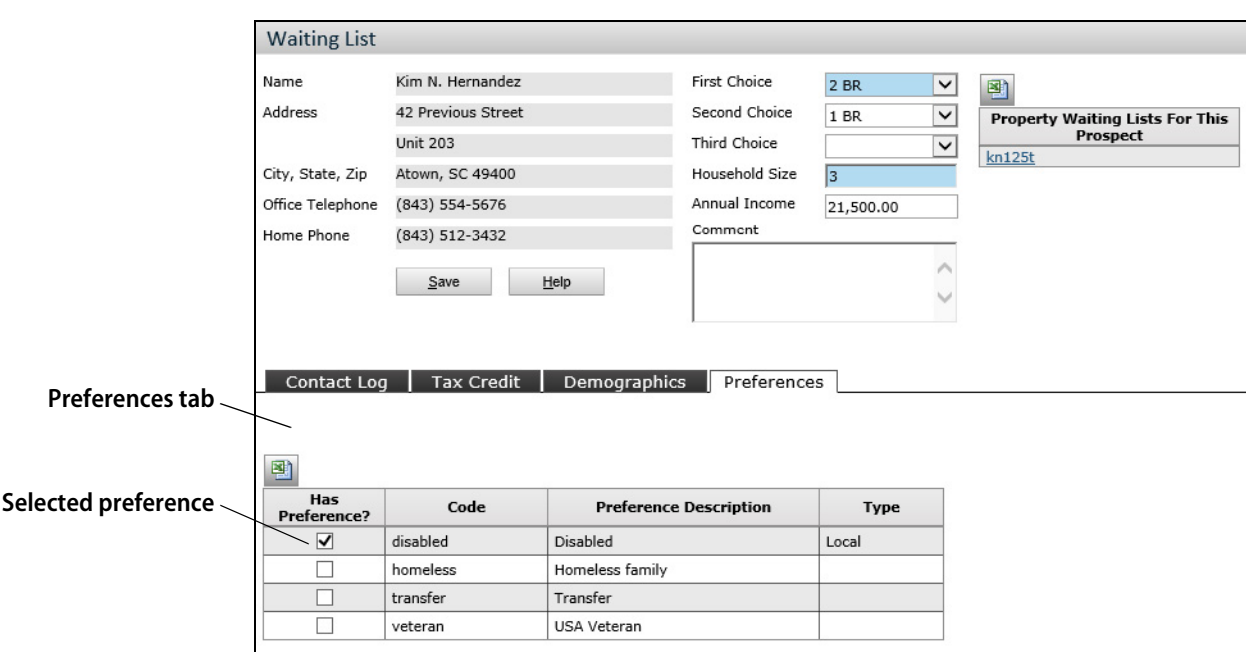

- **10** Click **Save**. You have added the prospect to the waiting list. The **Position** tab appears in the bottom part of the screen.
- **11** Click the **Position** tab and review the applicant's position on the waiting list, by the applicant's choices for bedroom size.

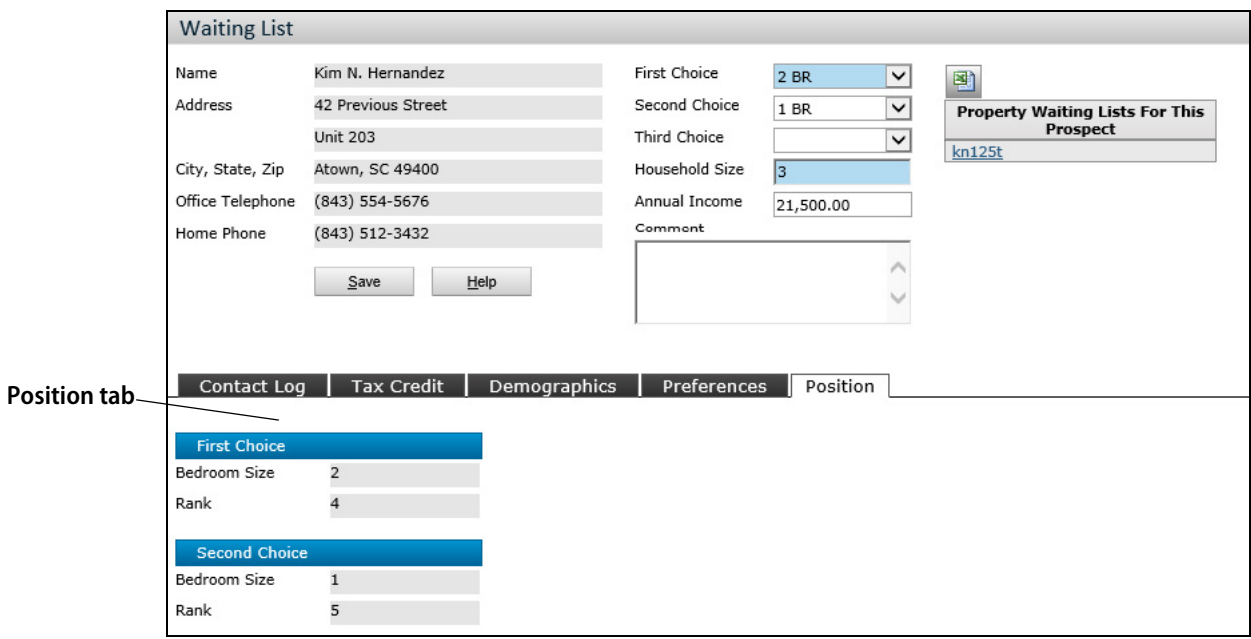

**12** Close the **Waiting List** screen. You have added the prospect to the waiting list.

Yardi Voyager Affordable Housing LIHTC Waiting List Training Guide

## <span id="page-12-0"></span>**Adding Residents to LIHTC Waiting Lists**

When a change in a resident household's size or circumstances result in a need for a different unit and no units meeting the household's needs are available, you can add the household to the property's waiting list.

**To add a resident household to a HUD 50059 property waiting list**

- **1** On the **Community Manager Dashboard** screen, select the property.
- **2** Perform a person search to find the household head.
	- **a** Click the **Person Search** tab and perform a search to find household head.
	- **b** On the **Person Search** tab, click the person's name.

The **Resident** screen appears. The household's prospect code appears in the top part of the screen, on the right.

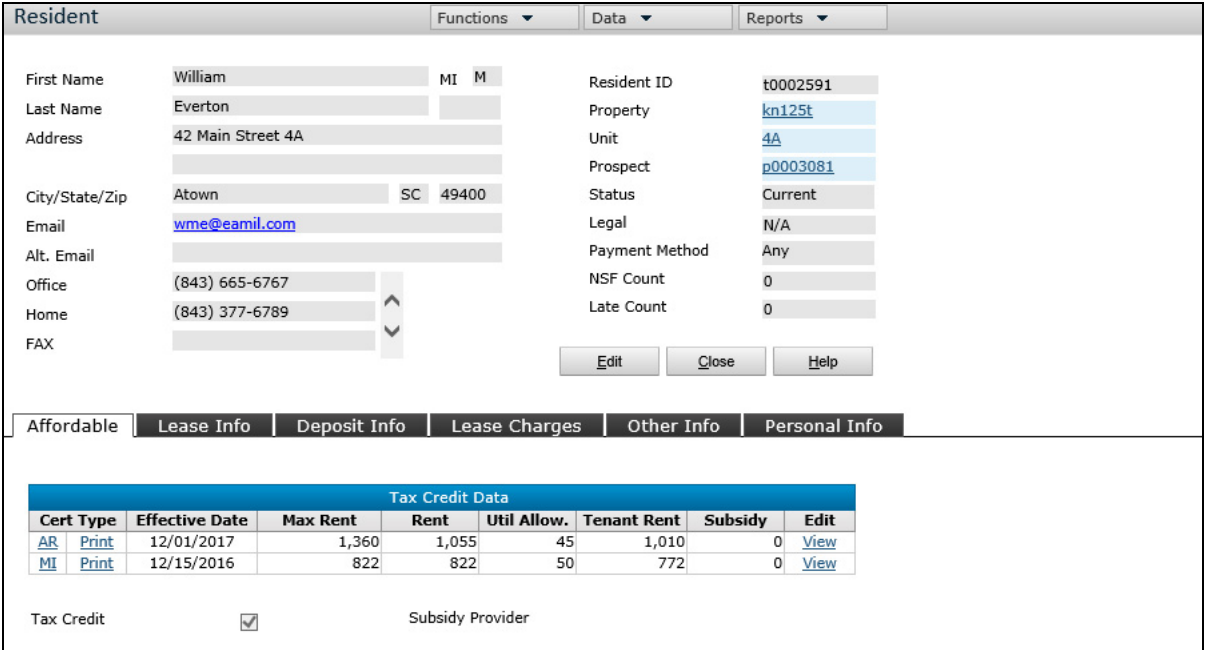

#### **3** From the **Data** menu in the top part of the screen, click **Affordable Waiting List**.

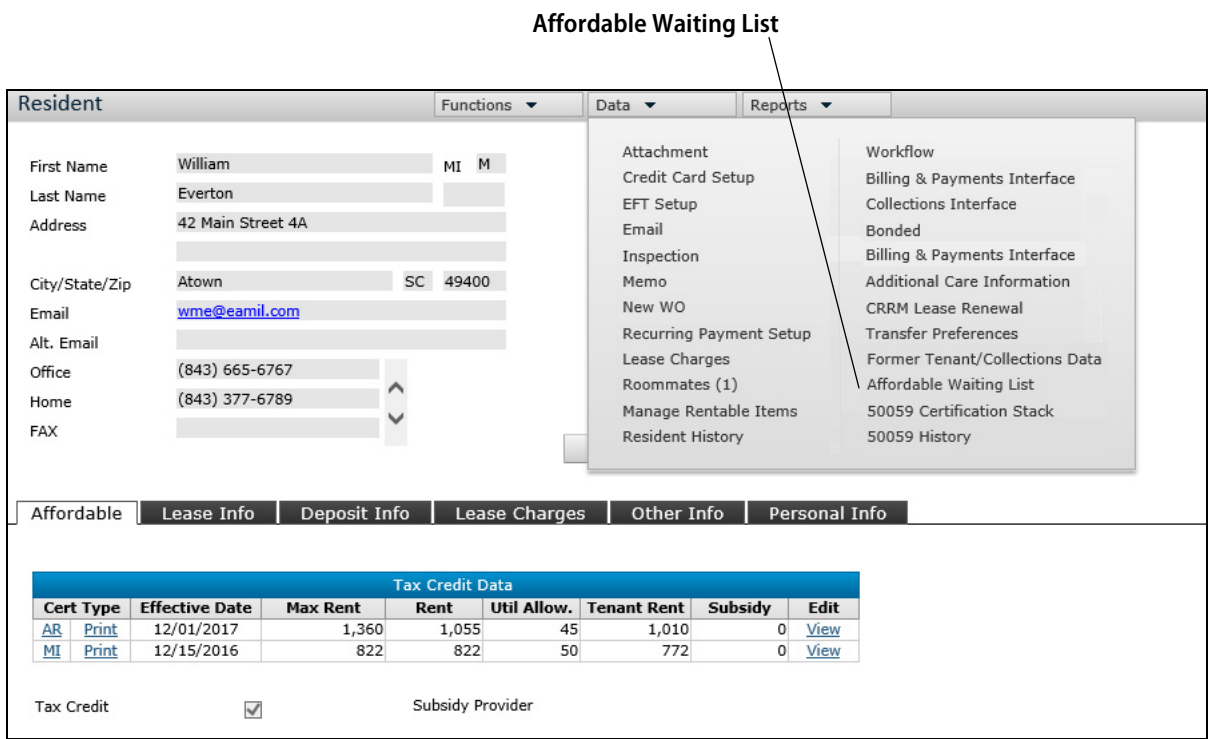

The **Waiting List** screen appears. the **Contact Log** tab appears in the bottom part of the screen.

- If the household had not been previously on the waiting list, the **Waiting List** screen is empty.
- If the household had been on the waiting list as a prospect, the household's contact history appears on the **Contact Log** tab. The selections when the household was most recently on the list appears in the top part of the screen.

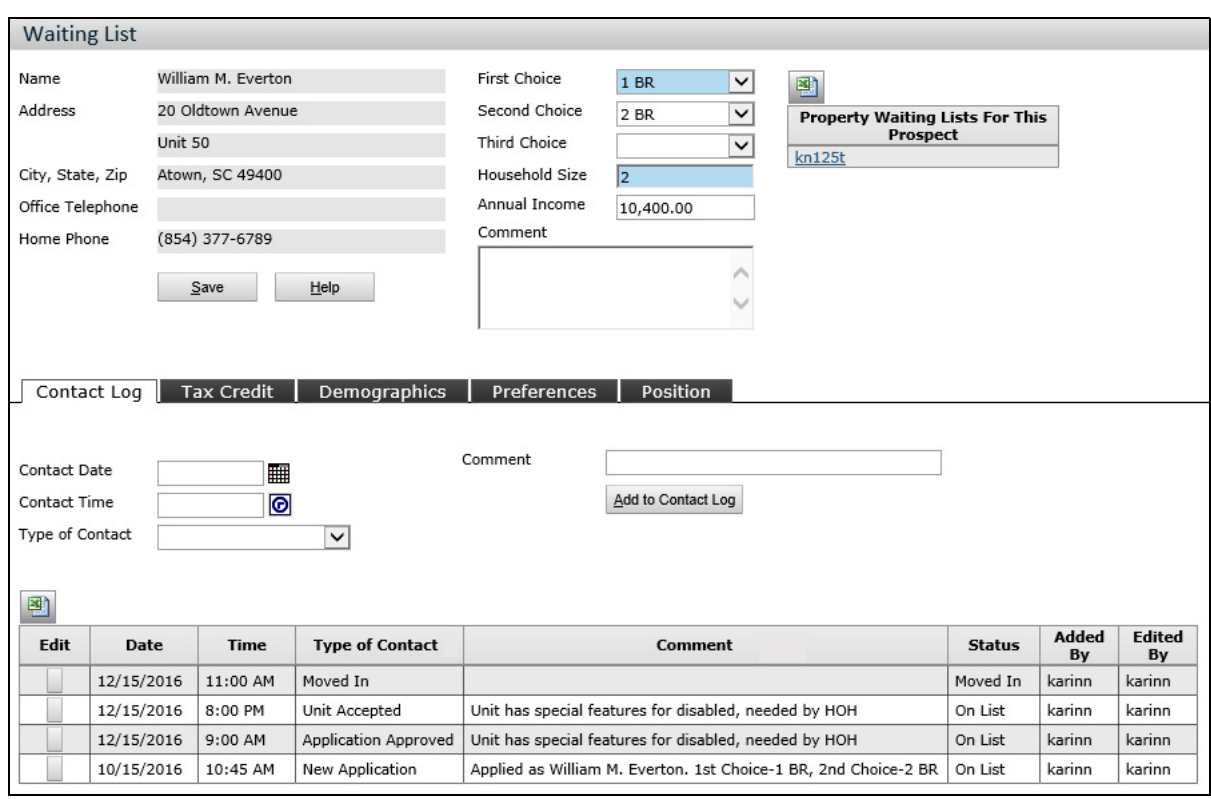

**4** Review the following information in the top part of the **Waiting List** screen, adding new information and making needed changes.

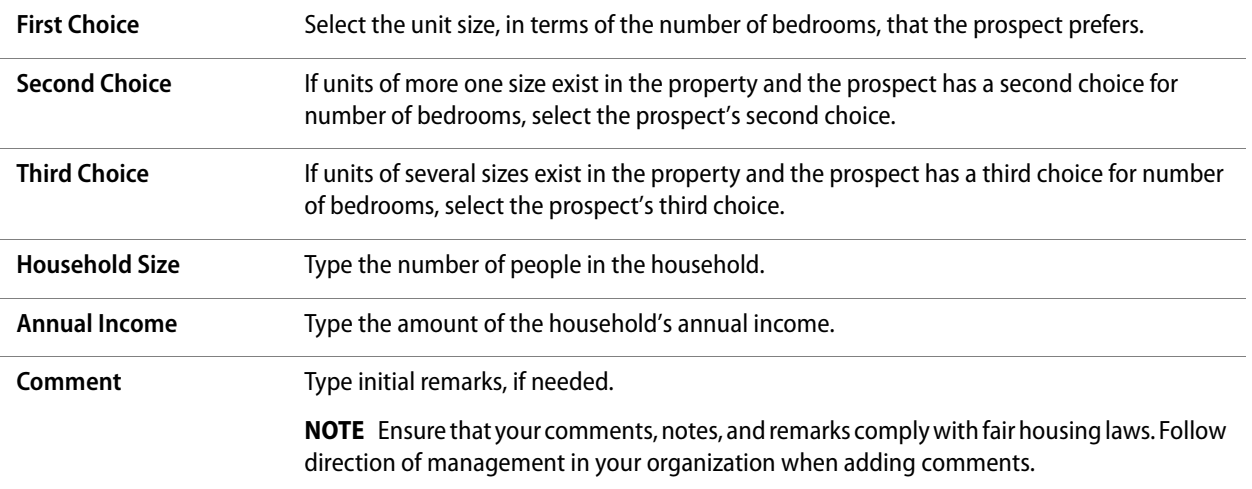

#### **5** On the **Contact Log** tab, add the following Information.

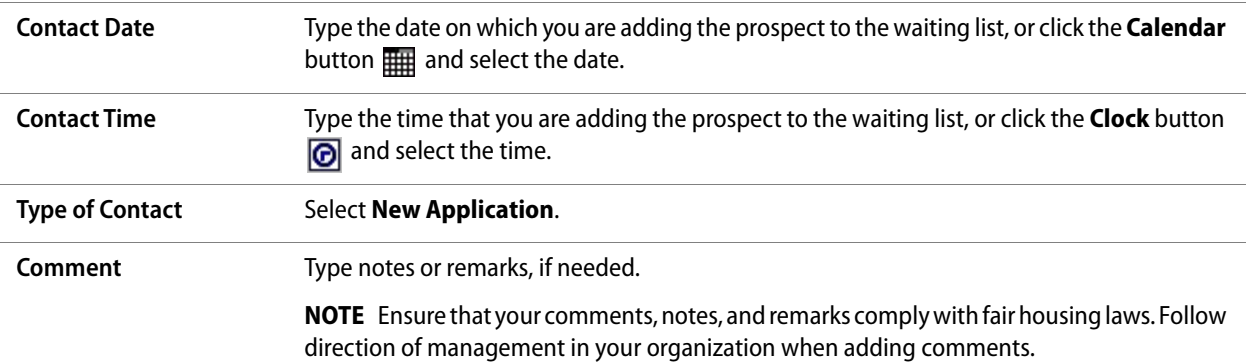

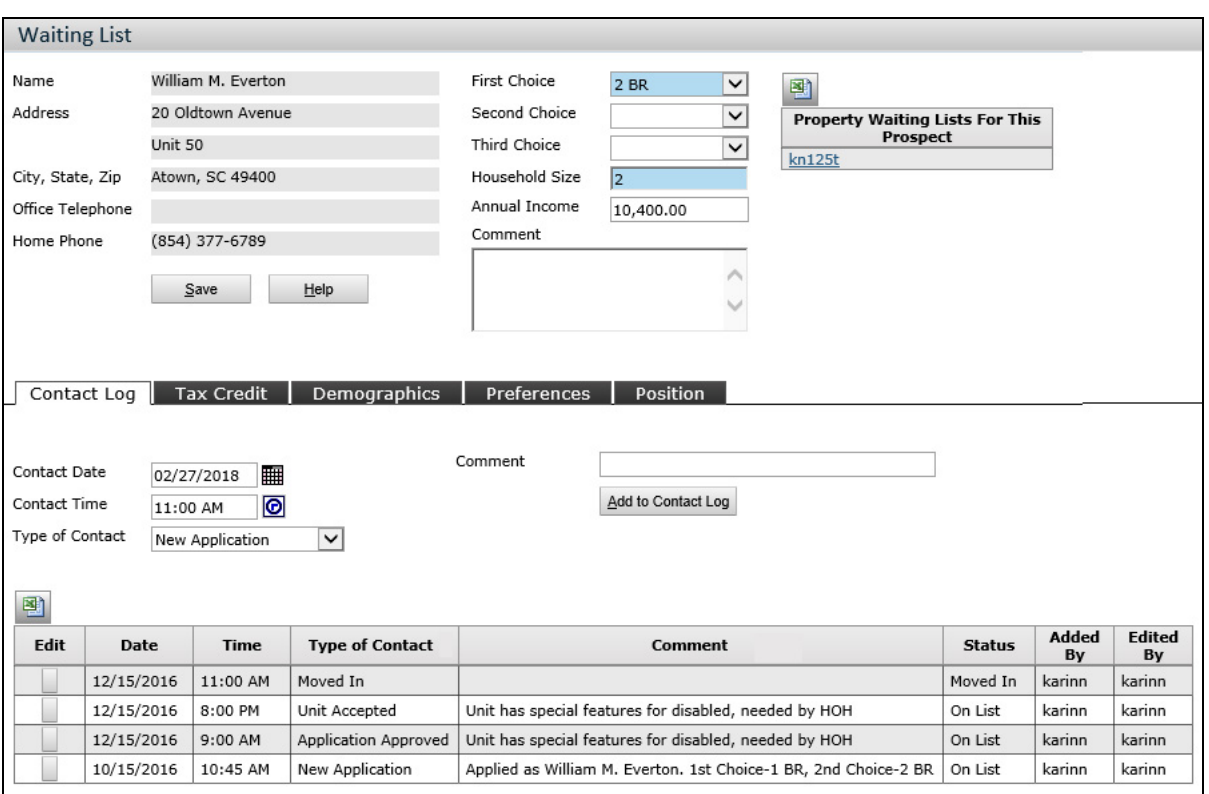

**6** Click the **Tax Credit** tab and add or update the information, as needed.

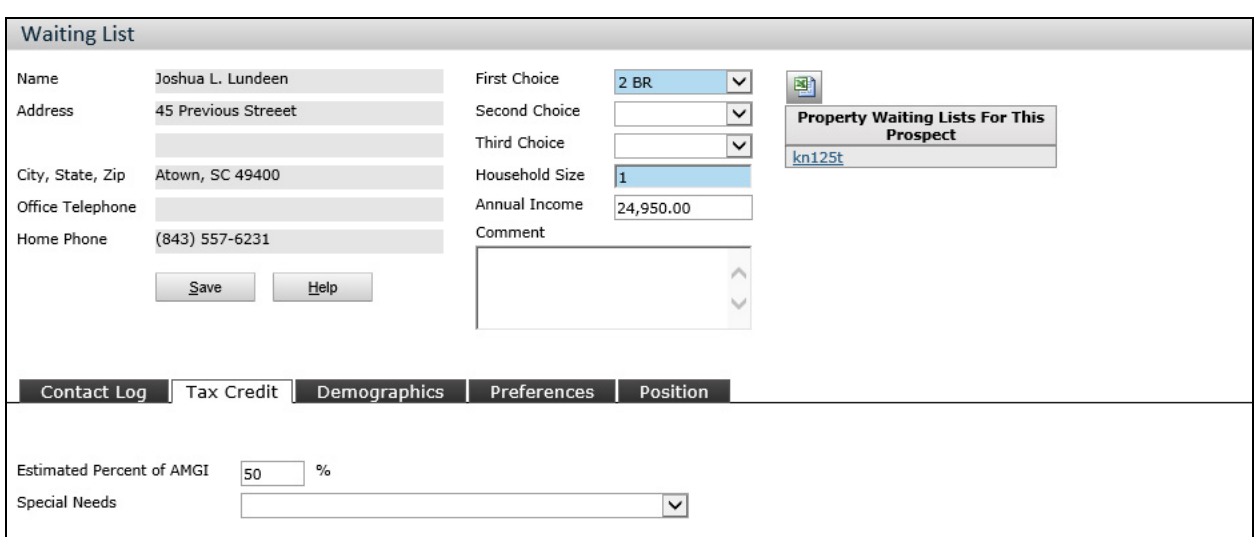

**7** If the household's demographics are new or have changed, add or update the information on the **Demographics** tab.

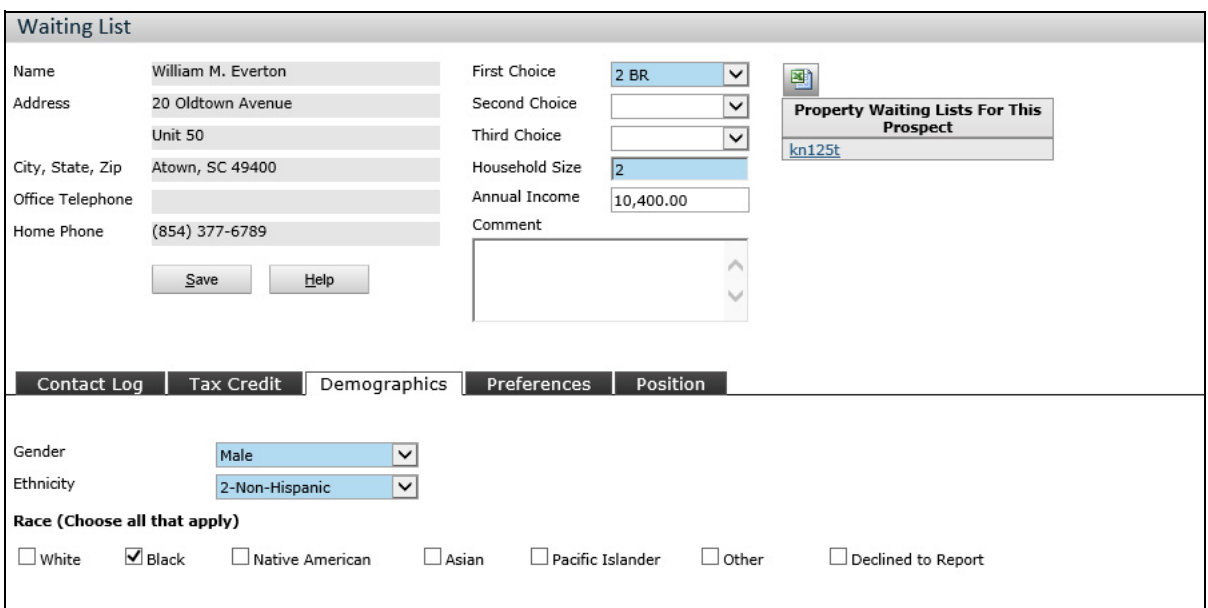

**8** If a **Preferences** tab appears on the screen, click the **Preferences** tab and add or update the information, as needed.

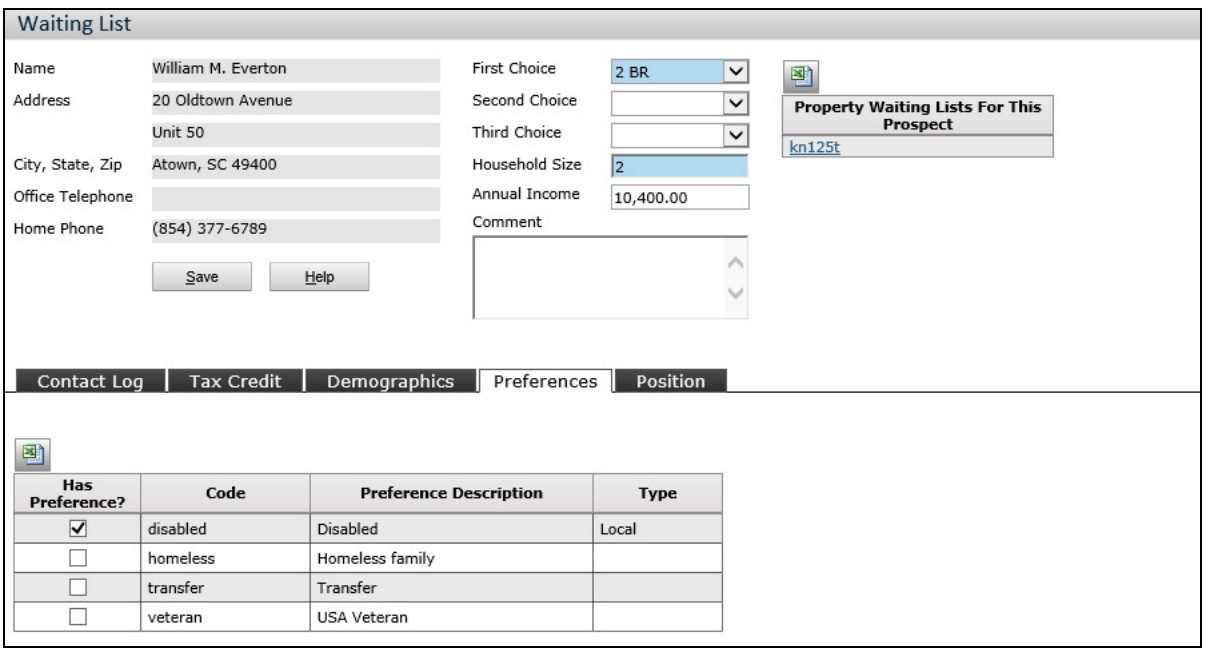

**9** When you have added the needed information, click **Save.** The resident is now on the waiting list.

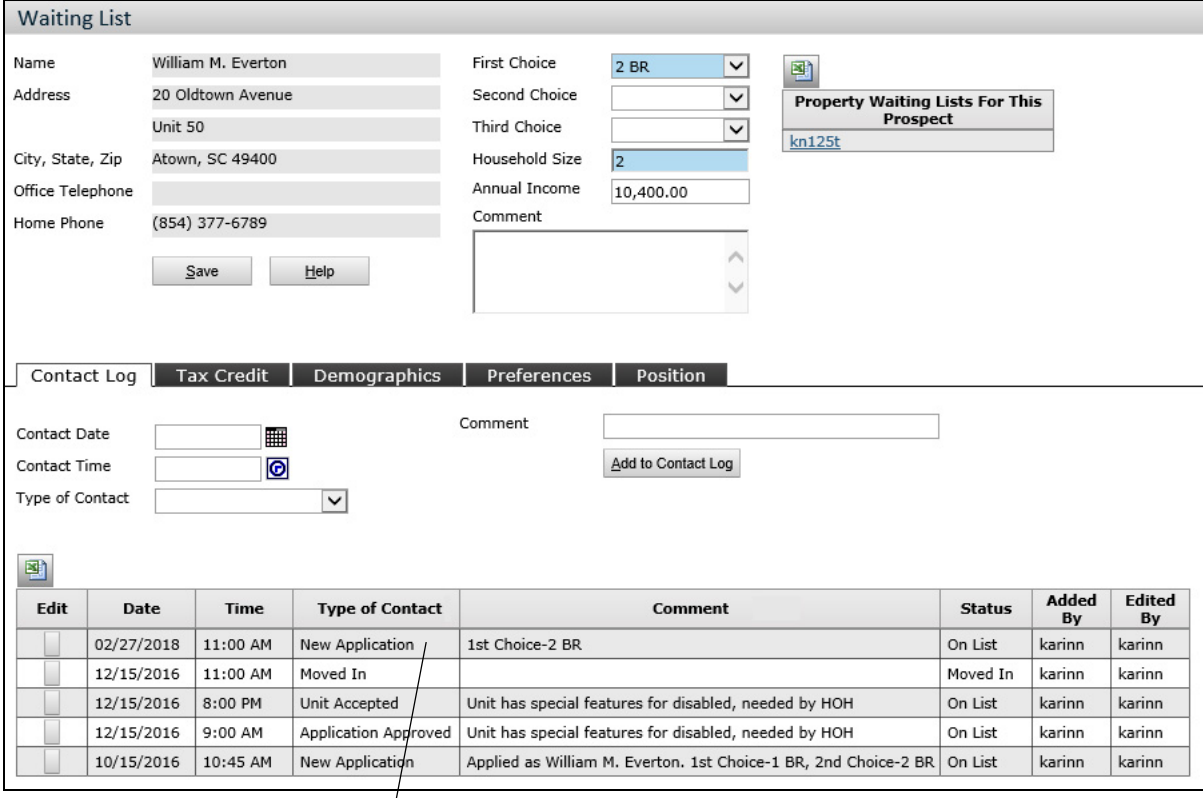

**New waiting list application**

**10** Close the **Waiting List** screen.

## <span id="page-18-0"></span>**Documenting Waiting List Contact Events for Prospects**

Prospects may contact you frequently requesting information about their waiting list position. You may also contact prospects requesting information about their continued interest in remaining on the list. Recording all contact events helps ensure that your waiting list continues to be current and compliant.

#### **To document a contact event for a prospect on a waiting list**

- **1** On the **Community Manager Dashboard** screen, select the property.
- **2** Perform a person search to find the household head.
	- **a** Click the **Person Search** tab and perform a search to find the household head.
	- **b** On the **Person Search** tab, click the person's name. The **Prospect Guest Card** screen appears. The selected leasing step on the guest card is the last step that you completed.
- **3** Click the **Waiting List** button. The **Waiting List** screen appears. The **Contact Log** tab appears in the bottom part of the screen.

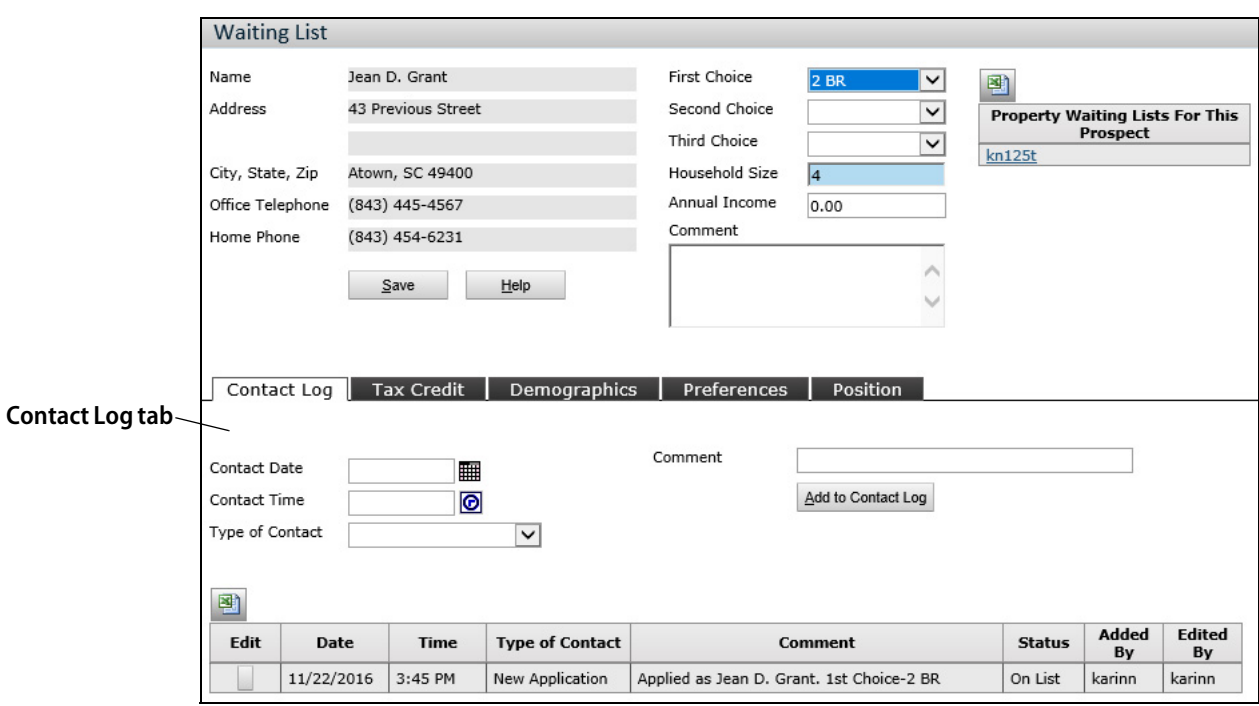

#### **4** On the **Contact Log** tab, add the following information.

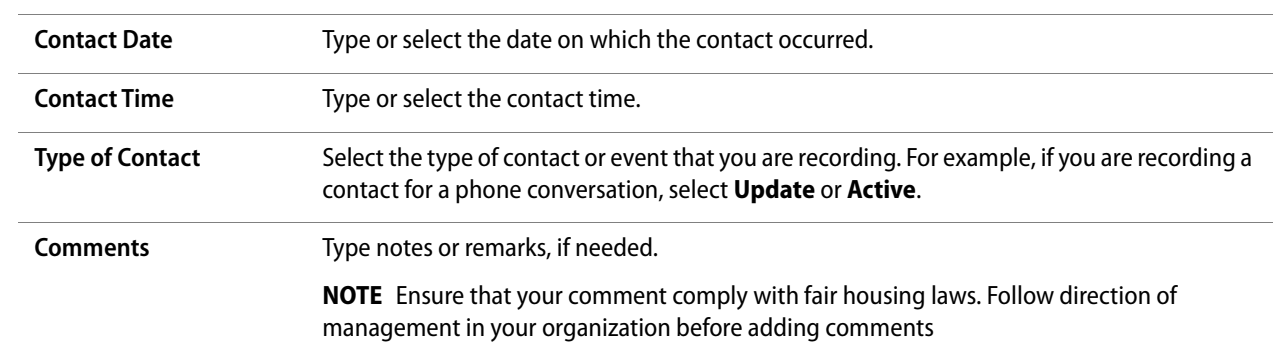

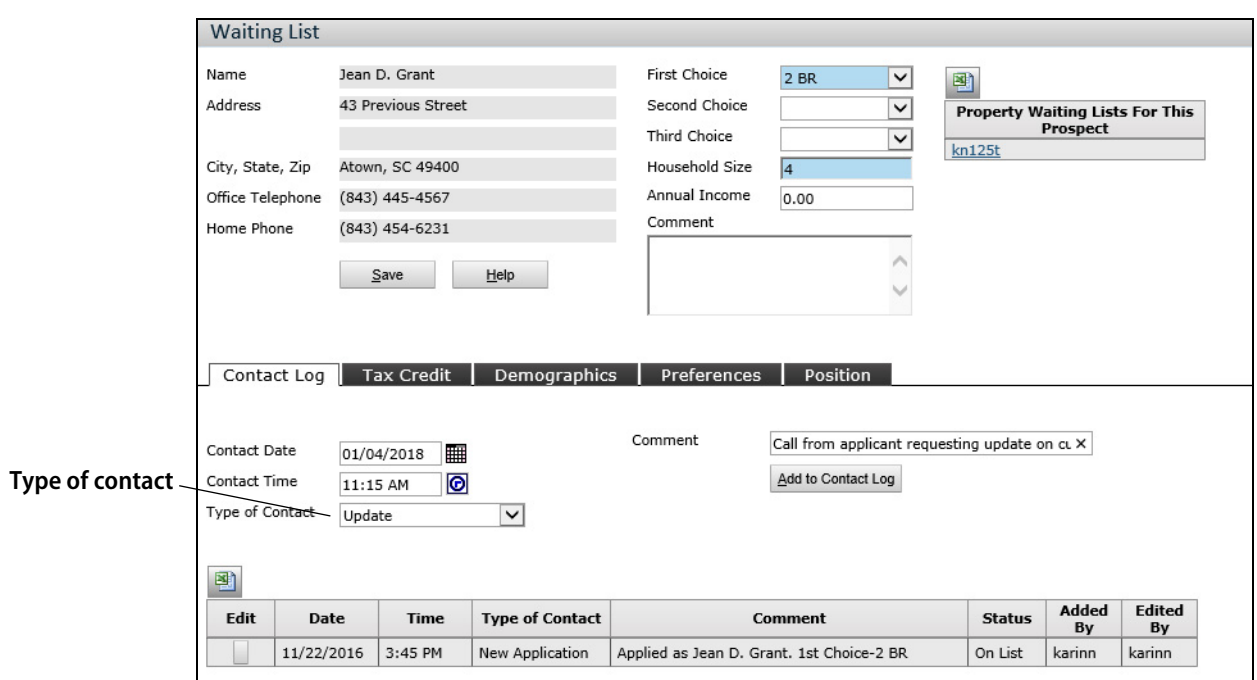

**5** Click **Add to Contact Log**. Voyager adds the information to the prospect's contact log. A row appears at the top of the prospect's contact history.

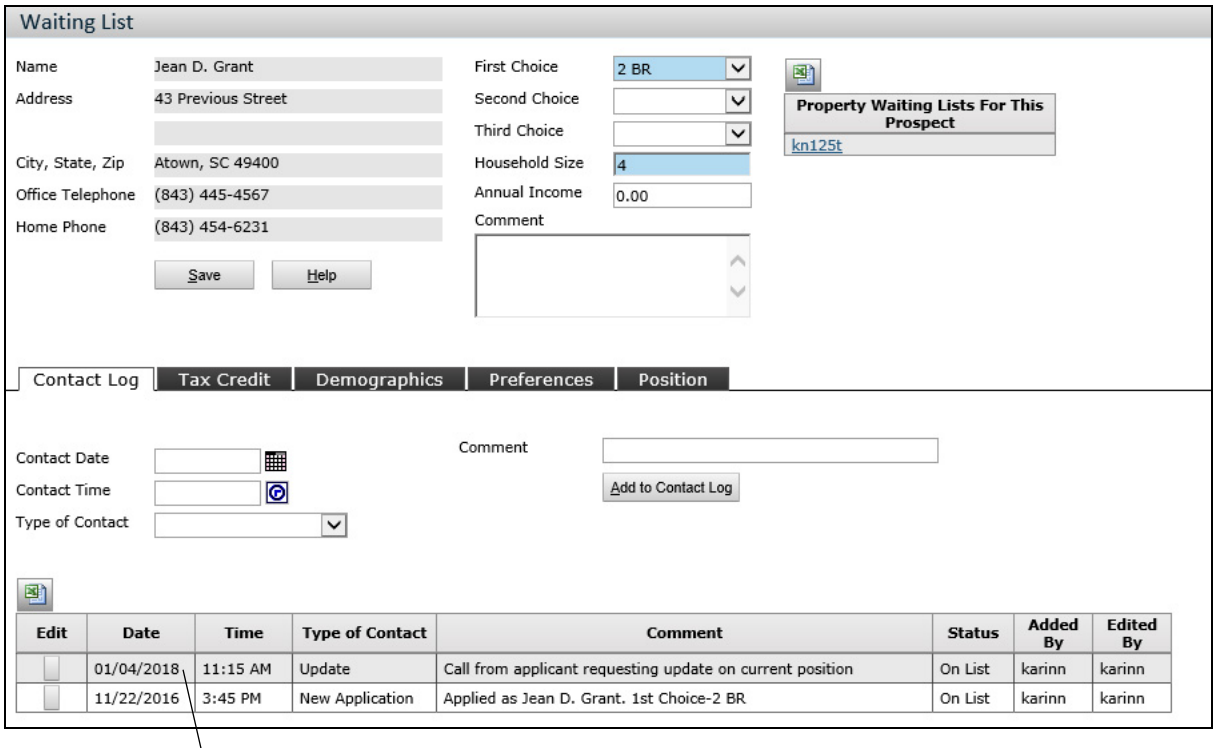

**Most recent contact**

## <span id="page-20-0"></span>**Documenting Waiting List Contact Events for Residents**

Residents on a property's waiting list for a unit transfer may call or visit the site manager's office to inquire about their waiting list status. Add these contact events to the resident's waiting list contact log.

#### **To document a contact event for a resident on a waiting list**

- **1** On the **Community Manager Dashboard** screen, select the property.
- **2** Perform a person search to find the household head.
	- **a** Click the **Person Search** tab and perform a person search to find the household head.
	- **b** On the **Person Search** tab, click the person's name. The **Resident** screen appears.

#### **3** On the **Data** menu, Click **Affordable Waiting List**.

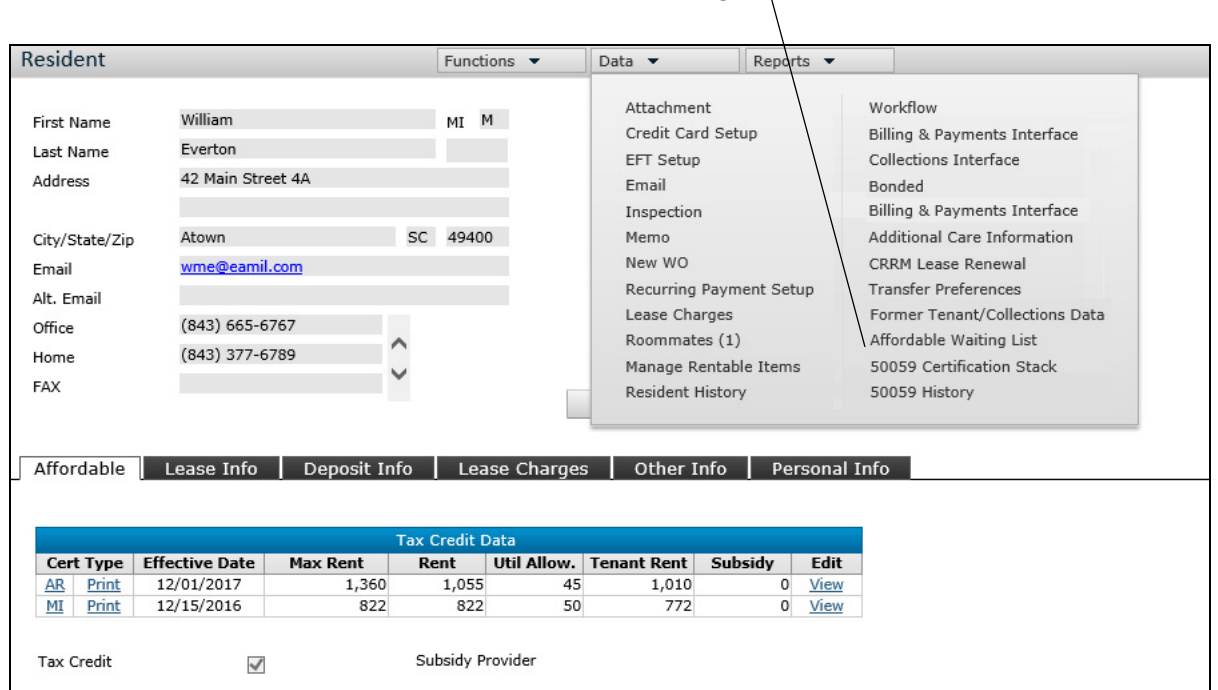

The **Waiting List** screen appears. The **Contact Log** tab appears in the bottom part of the screen.

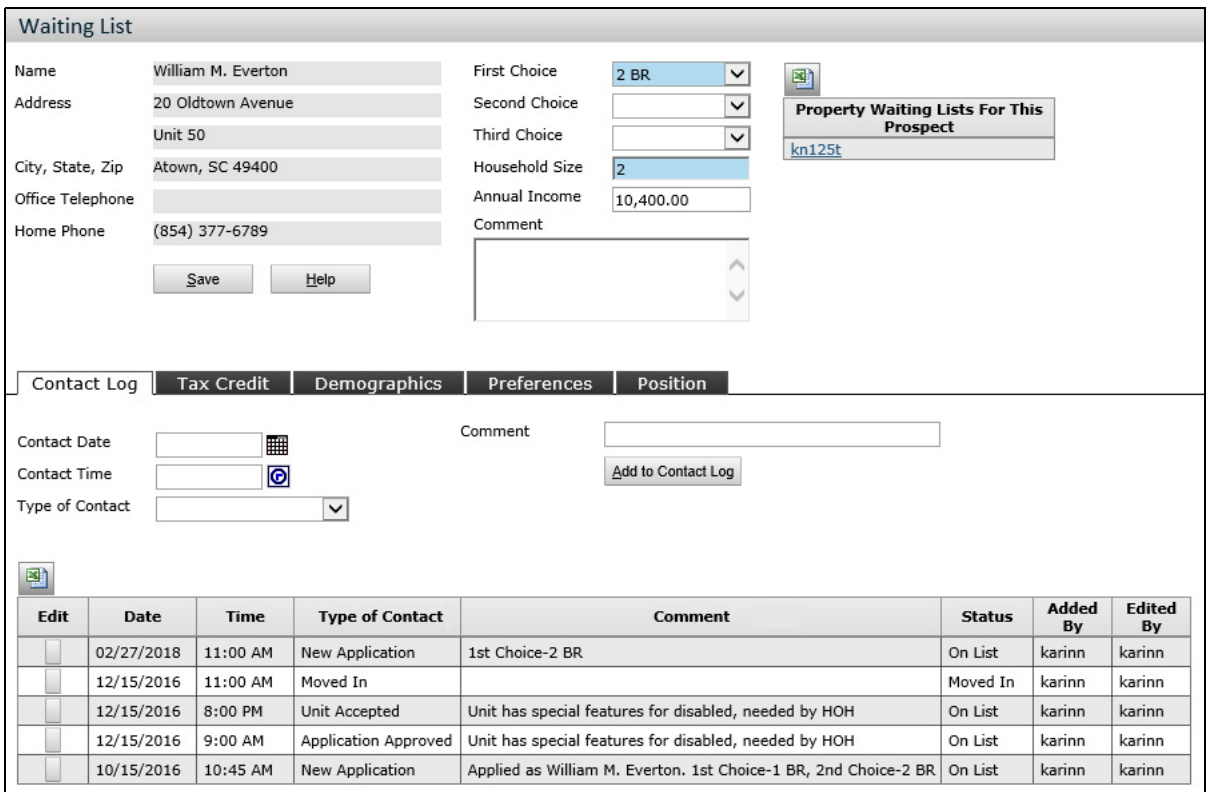

**Affordable Waiting List**

**4** On the **Contact Log** tab, add the following information.

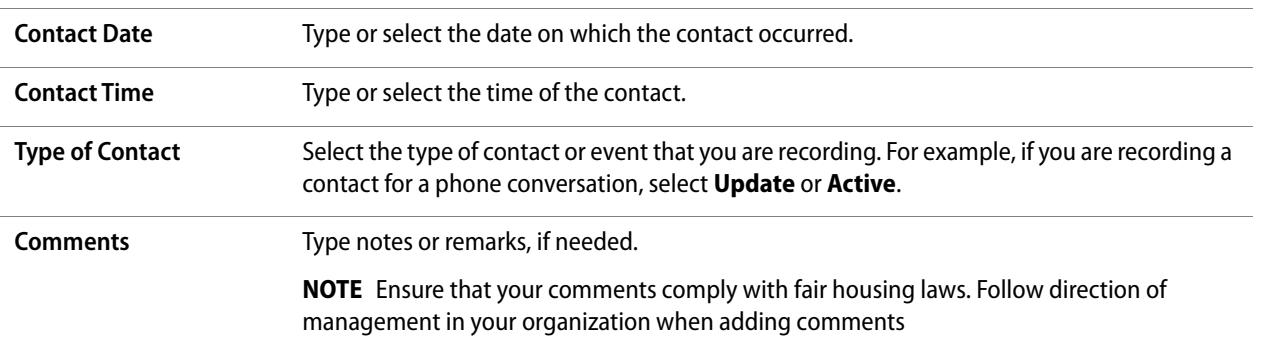

**5** Click **Add to Contact Log**. Voyager adds the information to the resident's contact log.

### <span id="page-22-0"></span>**Conclusion and Exercises**

You should now be able add an LIHTC prospect or resident household to a Voyager affordable housing waiting list. Completing the following exercises will help you to retain your new knowledge.

#### **Exercises**

- **1** Add a guest card for a new prospect and then add the household to the property's waiting list.
- **2** Document two waiting list contact events for the prospect.
- **3** Add a resident to the property's waiting list.
- **4** Document a waiting list contact event for the resident.

## **CHAPTER 2**

# <span id="page-23-0"></span>LIHTC Property Waiting List Application Management

#### **In this lesson:**

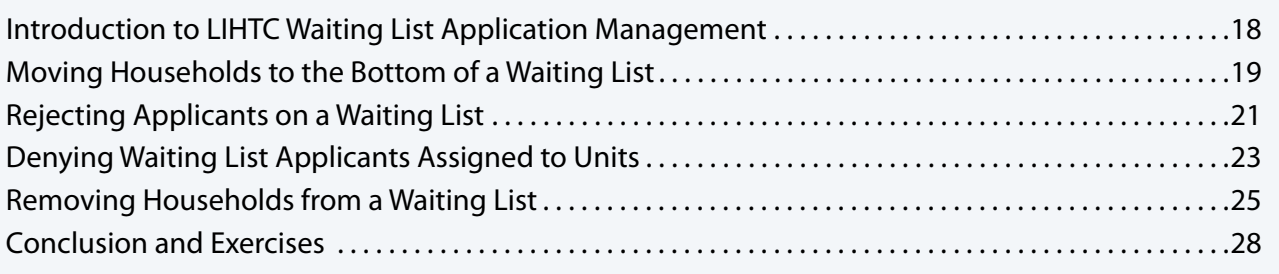

This lesson explains how to change the position of a household on a HUD 50059 property waiting list, reject a household on a waiting list, and remove a household from a waiting list.

## <span id="page-23-1"></span>**Introduction to LIHTC Waiting List Application Management**

Background report results, failure to qualify, lack of contact, or other issues may cause the need for rejecting a household on a waiting list. Violations of your organization's resident selection plan or other issues may cause the need to move the household to the bottom of the list. Households also occasionally ask to be removed from a waiting list. HUD specifically requires that you document any change, action, or activity regarding a household on a waiting list. When you take any of these actions, ensure that you adequately document the reasons.

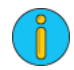

For information about HUD waiting list requirements, see HUD Handbook 4350.3, REV-1, CHG-4, Chapter 4.

In this lesson, you will learn how to complete the following tasks:

- 1 Move households to the bottom of a waiting list.
- 2 Reject waiting list applicants.
- 3 Remove households from a waiting list.

## <span id="page-24-0"></span>**Moving Households to the Bottom of a Waiting List**

When you need to move a household to the bottom of a waiting list, you must add a contact log event. Adding a contact log event of the type **Move to Bottom of WL** automatically resets the date and time at which the household was added to the list.

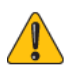

If an **Additional Properties** tab appears on the **Waiting List** screen and additional properties are selected for the household, moving the household to the bottom of the waiting list for the subject property also moves the household to the bottom of the lists for the selected additional properties.

If you added the prospect manually to the waiting lists of several properties, moving the prospect to the bottom of the waiting list for one property does not automatically move the prospect to the bottom of the other waiting lists.

If you a keep waiting list electronically, HUD requires you to periodically print the waiting list or preserve backup copies, showing how the waiting list appeared before and after you changed a household's position on the list. Carefully follow the policies of your management organization when moving a household to the bottom of a waiting list. Clearly document the time, date, and reason. Always ensure that comments, notes, or remarks comply with fair housing laws.

#### **To move a household to the bottom of a waiting list**

- **1** On the **Community Manager Dashboard** screen, select the property.
- **2** Perform a person search to find the household head.
- **3** On the **Person Search** tab, click the person's name.
	- If the person is a prospect, the **Prospect Guest Card** screen appears.

Click the **Waiting List** button. The **Waiting List** screen appears.

• If the person is a resident, the **Resident** screen appears.

From the **Data** menu in the top part of the **Resident** screen, select **Affordable Waiting List**. The **Waiting List** screen appears.

#### **4** On the **Contact Log** tab, add the following Information.

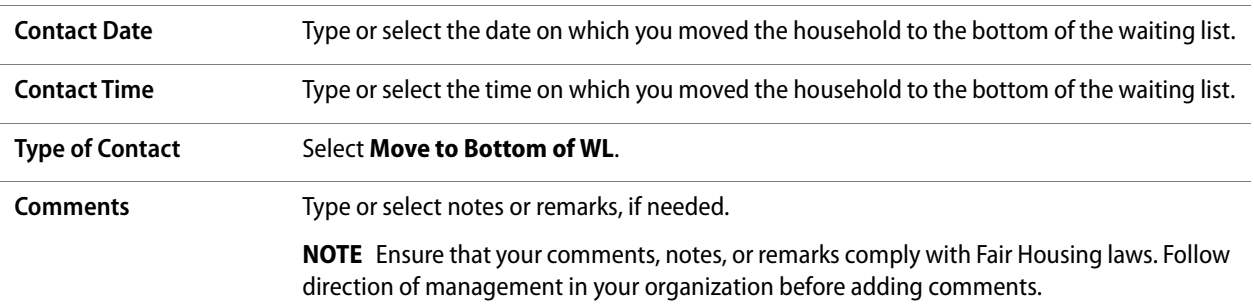

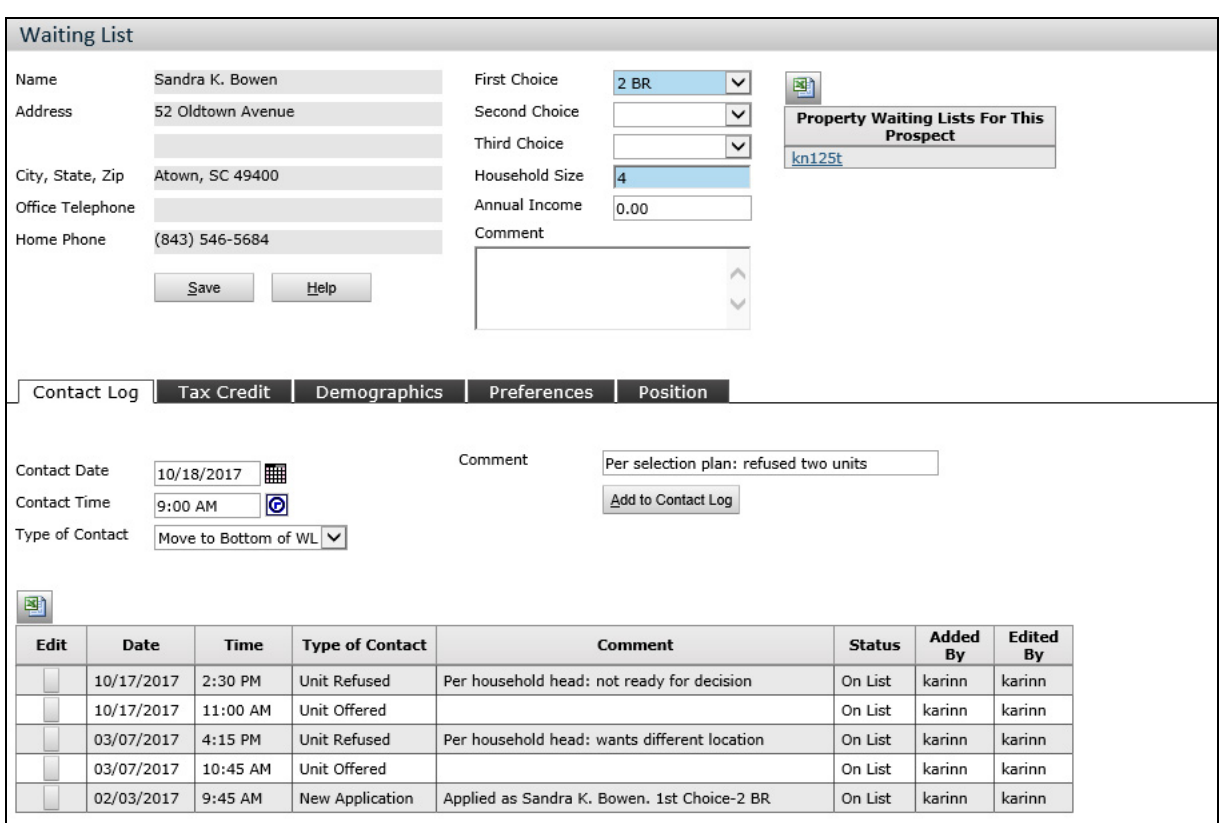

#### **5** Click **Add to Contact Log**.

Voyager saves the contact log event and adds a row to the log. The household is now at the bottom of the waiting list as of your selected date and time.

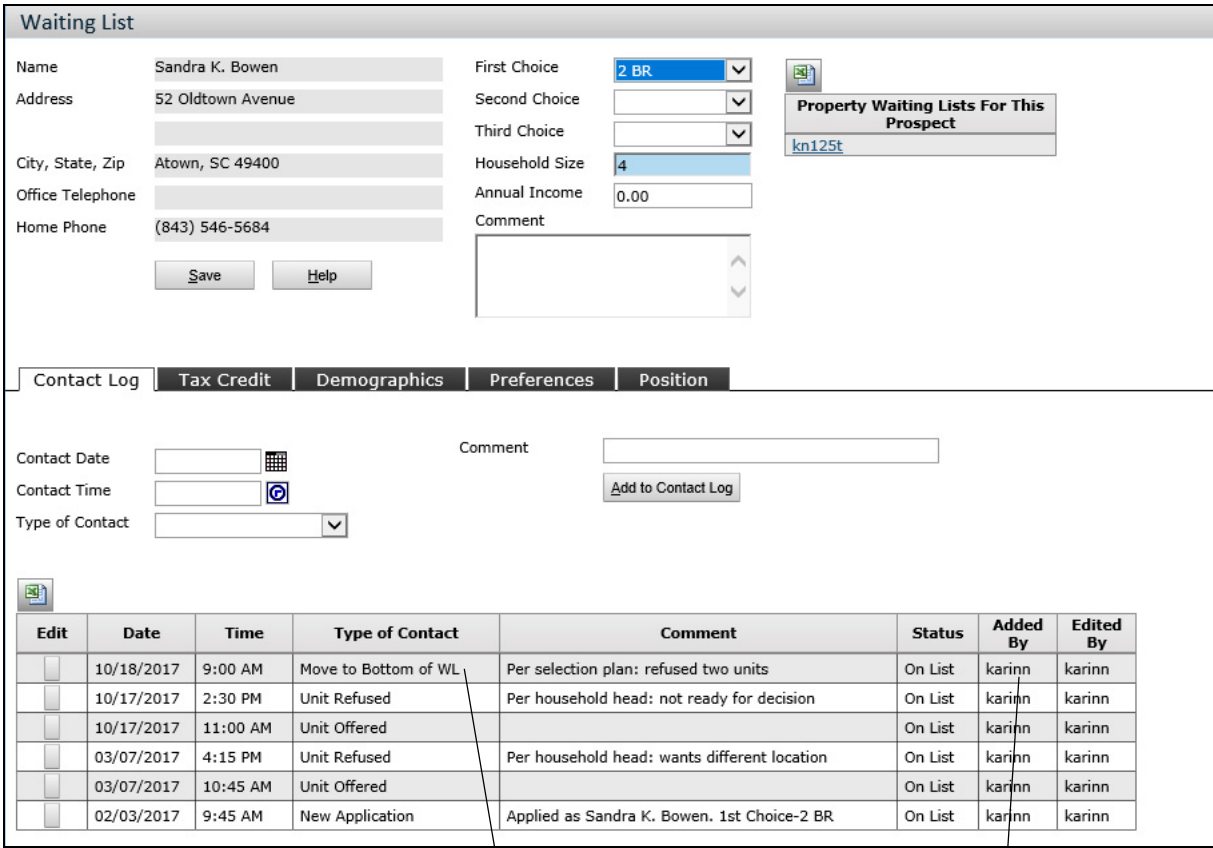

**Waiting list contact type Waiting list status**

## <span id="page-26-0"></span>**Rejecting Applicants on a Waiting List**

Responses from references, the results of a criminal background check, or other issues may cause you to reject an applicant on a waiting list. If you need to reject an applicant, clearly document the date, time, and reason for the rejection.

#### **To reject an applicant on a waiting list**

- **1** On the **Community Manager Dashboard** screen, select the property.
	- **a** Click the **Person Search** tab and perform a search to find the household head.
	- **b** On the **Person Search** tab, click the person's name. The **Prospect Guest Card** screen appears.
	- **c** Click the **Waiting List** button. The **Waiting List** screen appears.

#### **2** On the **Contact Log** tab, complete following fields:

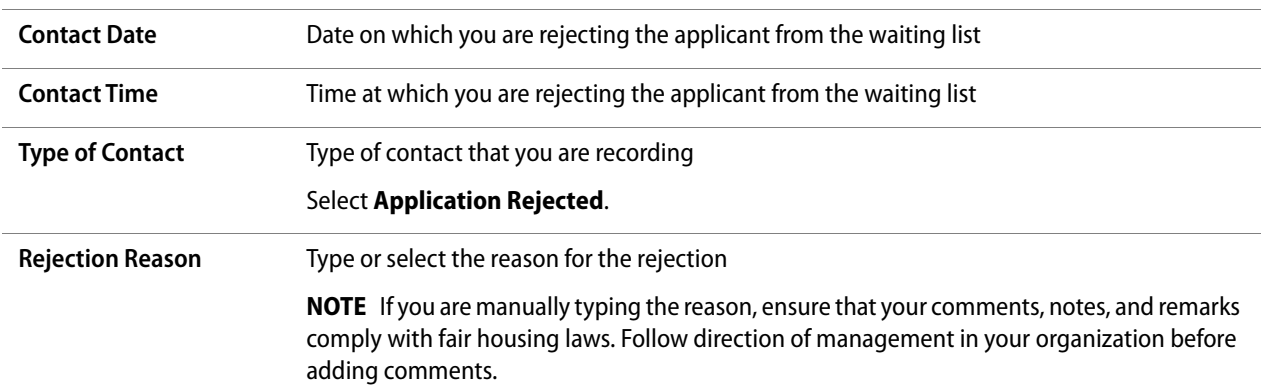

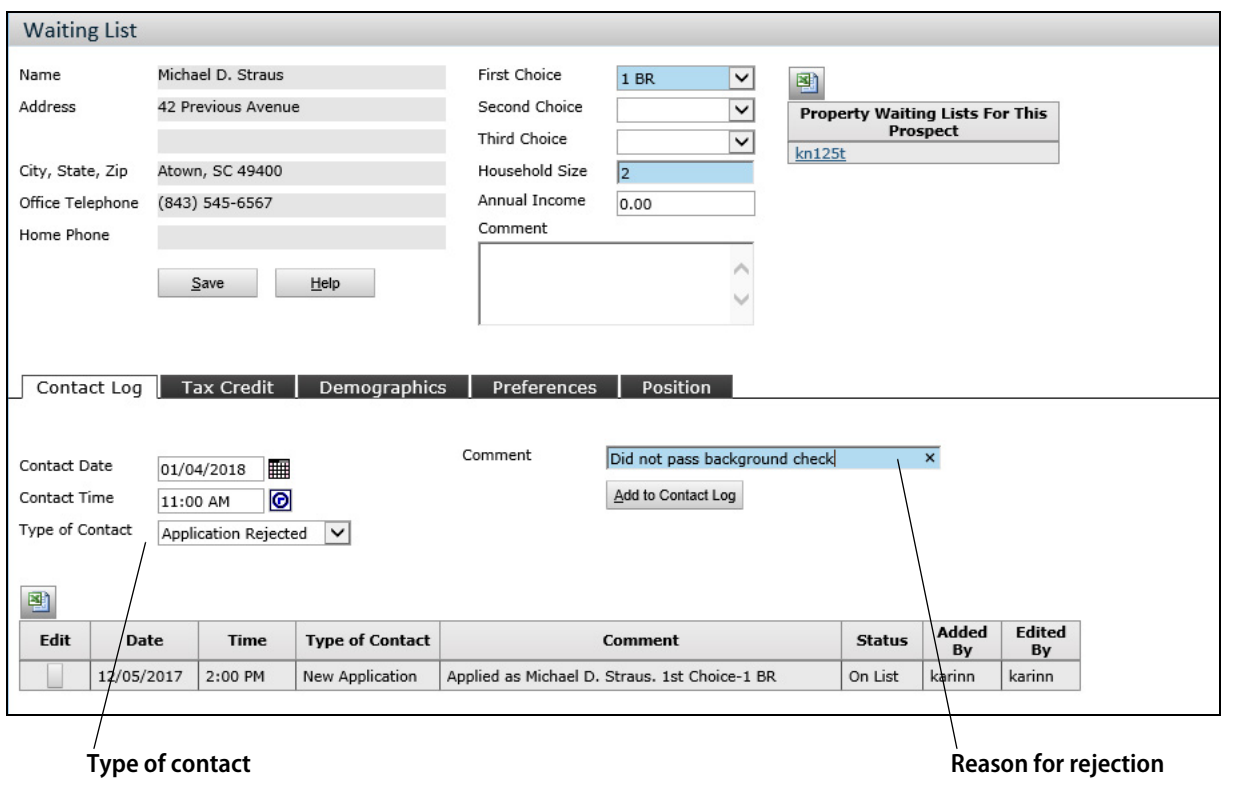

**3** Click **Add to Contact Log**. You have rejected the applicant. Voyager updates the applicant's contact log. The household is no longer on the waiting list.

![](_page_28_Picture_2.jpeg)

If a rejected applicant wins an appeal for the denial and then re-applies, Voyager adds the applicant to the waiting list in the applicant's original position.

![](_page_28_Picture_57.jpeg)

**Waiting list status**

## <span id="page-28-0"></span>**Denying Waiting List Applicants Assigned to Units**

**Household at the top of the waiting list**

When you deny a prospect household that is on a waiting list, Voyager automatically removes that household from the property's waiting list. You do not need to manually process the removal.

In the following graphic, the Jones family is at the top of the waiting list. After assigning the household to a unit, the management organization needs to deny the household.

![](_page_28_Picture_58.jpeg)

**To deny a waiting list applicant assigned to a unit**

- **1** On the **Community Manager Dashboard** screen, select the property.
- **2** Click the **Person Search** tab and perform a search to find the household head.
	- **a** Click the person's name. The **Prospect Guest Card** screen appears. The **Leasing Steps** menu appears in the top part of the screen, on the right.
	- **b** If needed, click **Application Status** on the **Leasing Steps** menu. the **Application Status** tab appears in the bottom part of the screen.

In the following graphic, the Cooper household is assigned to unit 8A and is on the **Application Status** leasing step.

![](_page_29_Picture_102.jpeg)

- **3** Click the **Deny** button. The **Deny Application** screen appears.
- **4** Select the denial date, time, property agent, and reason for denial.
- **5** If needed, type comments or remarks for the household's waiting list contact log.

![](_page_29_Picture_11.jpeg)

Always ensure that waiting list comments, notes, or remarks comply with fair housing laws. Follow direction of management in your organization before adding comments.

The following graphic shows the **Deny Application** screen.

![](_page_30_Picture_62.jpeg)

- **6** Click **Save**. A confirmation message appears.
- **7** Click **OK**. You have denied the applicant and removed the applicant from the waiting list.

The following graphic shows the waiting list after the Jones household was denied. The household is no longer on the property's waiting list.

![](_page_30_Picture_63.jpeg)

## <span id="page-30-0"></span>**Removing Households from a Waiting List**

Circumstances occur in which you need to remove a household from a waiting list.

- A prospect may not respond to a request for an eligibility interview.
- A resident waiting for a unit transfer may decide to remain in its present unit.

• You manually added a prospect to waiting lists for several properties and need to remove the household from those other properties after move-in.

![](_page_31_Picture_2.jpeg)

If an **Additional Properties** tab appears in the **Waiting List** screen and additional properties are selected for a household, removing the household from the waiting list of the subject property also removes the household from the lists for those additional properties. If you added the prospect manually to waiting lists for several properties, removing the prospect from the waiting list of one property does not automatically remove the prospect from the waiting lists of the other properties.

Carefully follow the policies of your management organization when removing a household from a waiting list. Clearly document the time, date, and reason. Always ensure that comments, notes or remarks comply with fair housing laws.

Documenting a contact event of the contact type **Removed** removes a household from a waiting list. After you have completed and saved the information, the household's waiting list status automatically changes to **Removed**.

#### **To remove a household from a waiting list**

- **1** Perform a person search to find the household head.
	- **a** Click the **Person Search** tab and perform a person search to find the household head.
	- **b** On the **Person Search** tab, click the person's name. The **Prospect Guest Card** screen appears.
	- **c** Click the **Waiting List** button. The **Waiting List** screen appears.

**2** On the **Contact Log** tab, add the following Information.

![](_page_32_Picture_54.jpeg)

![](_page_32_Picture_55.jpeg)

#### **3** Click **Add to Contact Log**.

Voyager saves the information and adds a line to the contact log. The household's waiting list status is now **Removed**.

![](_page_33_Picture_76.jpeg)

**Waiting list contact type Waiting list status**

### <span id="page-33-0"></span>**Conclusion and Exercises**

You should now be able to complete the following tasks: move a a household to the bottom of a waiting list, deny a waiting-list household assigned to a unit, and remove a household from a waiting list. Completing the following exercises will help you to retain your new knowledge.

#### **Exercises**

- **1** Move a prospect household to the bottom of a property's waiting list.
- **2** Reject a household that is on a waiting list.
- **3** Deny a waiting-list household that is assigned to a unit.
- **4** Remove a household from a property's waiting list.

## **CHAPTER 3**

# <span id="page-34-0"></span>LIHTC Property Waiting List Management

#### **In this lesson:**

![](_page_34_Picture_87.jpeg)

This lesson explains how to review LIHTC property waiting lists and generate waiting list reports.

## <span id="page-34-1"></span>**Introduction to LIHTC Waiting List Management**

Voyager keeps a contact history for each household and requires contact-log entries for waiting list actions and events that affect a household's position on the list, such as moving a household to the bottom of the list or removing a household from the list. You can also add contact-log entries as you interact with households on a waiting list.

You can review a household's contact history and print an affordable housing waiting list report that shows each household's position on the list at a specific point in time.

In this lesson, you will learn how to complete the following tasks:

- 1 Review an LIHTC property's waiting list.
- 2 Review waiting list information for a prospect.
- 3 Review waiting list information for a resident.
- 4 Generate a waiting list report.

## <span id="page-35-0"></span>**Reviewing Waiting List for LIHTC Properties**

In the **Traffic** section on the **Community Manager Dashboard**, the number to the right of the **Affordable Waiting Lists** heading represents the waiting list for the selected property. Although each property has only one waiting list, Voyager shows the waiting list subdivided by bedroom size defined as the number of bedrooms in the unit. Voyager shows a separate list for units of each bedroom size.

For example:

- If a waiting list includes only households requesting one-bedroom units, or if a waiting list includes only households requesting two-bedroom units, the number **1** appears to the right of the heading. Clicking the number displays the Affordable Waiting Lists tab with one waiting list.
- If a waiting list includes households requesting two-bedroom units and households requesting three-bedroom units, or if a waiting list includes households requesting one-bedroom units and three-bedroom units, the number **2** appears to the right of the heading. Clicking the number displays the Affordable Waiting Lists tab with two waiting lists, one for each bedroom size that the households on the list have requested.

![](_page_35_Picture_6.jpeg)

Although a waiting list has been set up for a property. a zero (**0**) appears to the right of the **Affordable Waiting Lists** heading in the **Traffic** section on the **Community Manager Dashboard** screen until you have added a household to the waiting list.

**To review the waiting list for an LIHTC property**

- **1** On the **Community Manager Dashboard** screen, select the property.
- **2** In the **Traffic** section of the dashboard, click the number for **Affordable Waiting Lists**.

The **Affordable Waiting Lists** tab appears in the bottom part of the screen. The list is sorted by the number of bedrooms that the households on the list have requested. A row appears for each requested bedroom size. The **Number on List** field displays the number of households on the waiting list for that bedroom size. The numbers are links to the waiting list details.

On the row for the list that you want to review, click the number in the **Number on List** field. The

![](_page_36_Picture_50.jpeg)

**3** On the row for the list that you want to review, click the number in the **Number on List** field.

The **Waiting List Details** tab appears in the bottom part of the screen.

The following graphic shows an example of a two-bedroom waiting list.

![](_page_37_Picture_66.jpeg)

#### **Waiting list sort order**

- If the household is a prospect, the name and address is a link to the **Prospect Guest Card** screen.
- If the household is a resident, the name and address is a link to the **Resident** screen.
- **4** When you are finished reviewing the waiting list, click the **Home** button on the Voyager top menu to close the **Affordable Waiting List** tab.

### <span id="page-37-0"></span>**Reviewing and Updating Waiting List Information for Prospects**

As you interact with a prospect on a property's waiting list, you will need to document each contact event. You will also need to update the prospect's waiting list record as you receive new information.

#### **To review or update a prospect's waiting list information**

- **1** On the **Community Manager Dashboard** screen, select the property.
- **2** Perform a person search to find the household head.
- **3** Click the person's name. The **Prospect Guest Card** screen appears. The selected leasing step on the guest card is the last step that you completed for the household.
- **4** Click the **Waiting List** button. The **Waiting List** screen appears.
- **5** Review the information. If needed, add additional comments or document a new contact event.
- **6** When you are finished, close the **Waiting List** screen and then close the **Prospect Guest Card** screen.

![](_page_38_Picture_8.jpeg)

If the waiting list is short, you can find and review a prospect's waiting list information on the **Community Manager Dashboard** screen.

**1** In the **Traffic** section, click the number for **Affordable Waiting Lists**. The **Affordable Waiting Lists** tab appears in the bottom part of the screen.

**2** Click the **Number on List** for the waiting list that you want to review. The **Waiting List Details** tab appears.

**3** For the person whom you want to review, click the person's name. The **Prospect Guest Card** screen appears.

4. Click the **Waiting List** button on the **Prospect Guest Card** screen.

## <span id="page-38-0"></span>**Reviewing and Updating Waiting List Information for Residents**

As you interact with a resident on a property's waiting list, you will need to document each contact event. You will also need to update the resident's waiting list record as you receive new information.

#### **To review or update a resident's waiting list information**

- **1** On the **Community Manager Dashboard** screen, select the property.
- **2** Perform a person search to find the household head.
- **3** Click the person's name. The **Resident** screen appears.
- **4** From the **Data** menu on the **Resident** screen, click the **Affordable Waiting List**. The **Waiting List** screen appears.
- **5** Review the information. If needed, add additional comments or document a new contact event.
- **6** When you are finished, close the **Waiting List** screen.

### <span id="page-39-0"></span>**Generating LIHTC Property Waiting List Reports**

Voyager provides waiting list and waiting list history reports with or without demographics information. Waiting list reports with demographics include the race, gender, and ethnicity of the household head.

- Waiting list reports show households on a property's waiting list as of a specified date.
- Waiting list history reports show waiting list information within a selected date range.

After displaying a report, you can save or print it either as a Microsoft Excel or Adobe PDF.

For this lesson, we will generate a Waiting List report.

#### **To generate an affordable housing Waiting List report**

- **1** On the **Community Manager Dashboard** screen, select the property.
- **2** Click the **Monthly Procedures** button in the top part of the screen. The **Affordable Monthly Procedures** menu appears. The **Reports** column appears on the right side of the screen.
- **3** Under the **Analytics Reports** heading, click **Compliance Reports**. The filter section of the **Compliance Reports** screen appears.

![](_page_39_Picture_133.jpeg)

**4** Complete the filter, as needed.

![](_page_39_Picture_134.jpeg)

![](_page_40_Picture_110.jpeg)

#### **5** Click **Display**. The report appears.

The following graphic shows an example of a Waiting List report for all bedroom sizes.

![](_page_40_Picture_111.jpeg)

**Waiting list status**

## <span id="page-41-0"></span>**Conclusion and Exercises**

You should now be able review waiting list information a prospect or resident, review the waiting list for an LIHTC property, and generate a waiting list report. Completing the following exercises will help you to retain your new knowledge.

#### **Exercises**

- **1** Review waiting list information for a prospect.
- **2** Review waiting list information for a resident.
- **3** Review a property's waiting list.
- **4** Generate a waiting list report for the property.